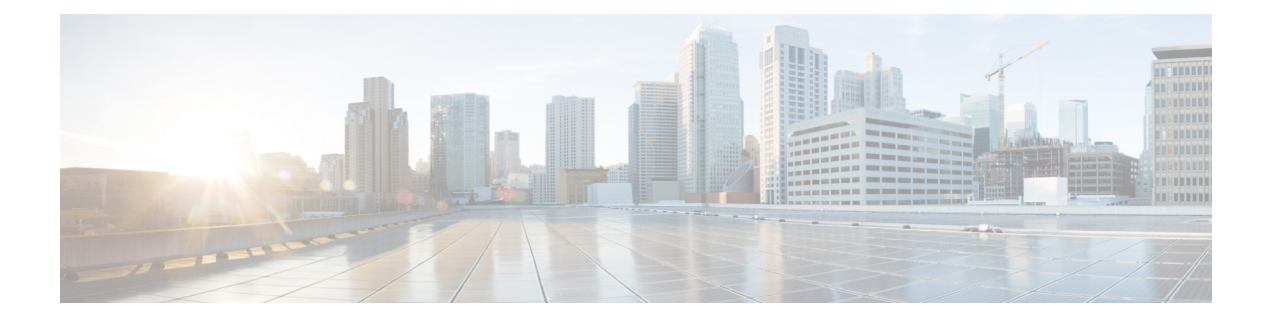

# Administration

This chapter contains the following topics:

- DCNM Server, on page 1
- Manage Licensing, on page 22
- Management Users, on page 36
- Performance Setup, on page 43
- Event Setup, on page 44
- Credentials Management, on page 49

# **DCNM Server**

The DCNM Server menu includes the following submenus:

## Starting, Restarting, and Stopping Services

By default, the ICMP connectivity between DCNM and its switches validates the connectivity during Performance Management. If you disable ICMP, Performance Management data will not be fetched from the switches. You can configure this parameter in the **server properties**. To disable ICMP connectivity check from Cisco DCNM Web UI, choose **Administration > DCNM Server > Server Properties**, and set skip.checkPingAndManageable parameter value to true.

To clean up the performance manager database (PM DB) stale entries, start, restart, or stop a service, from the Cisco DCNM Web UI, perform the following steps:

## Procedure

Step 1 Choose Administration > DCNM Server > Server Status.

The **Status** window appears that displays the server details.

- Step 2 In the Actions column, click the action you want to perform. You can perform the following actions:
  - Start or restart a service.
  - Stop a service.
  - Clean up the stale PM DB entries.

- Reinitialize the Elasticsearch DB schema.
- **Step 3** View the status in the **Status** column.

## What to do next

See the latest status in the Status column.

From Cisco DCNM Release 11.4(1), you can see the status of the following services as well:

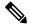

Note The following services are available for OVA/ISO deployments only.

- NTPD server: NTPD service running on DCNM OVA, the IP address, and the port to which the service is bound.
- DHCP server: DHCP service running on DCNM OVA, the IP address, and the port to which the service is bound.
- SNMP traps
- Syslog Receiver

The DCNM servers for these services are as follows:

| Service Name  | DCNM Server |
|---------------|-------------|
| NTPD Server   | 0.0.0.123   |
| DHCP Server   | 0.0.0.67    |
| SNMP Traps    | 0.0.0.2162  |
| Syslog Server | 0.0.0.514   |

### Using the Commands Table

The commands table contains links to commands that launch new dialog boxes to provide information about the server status and server administrative utility scripts. You can execute these commands directly on the server CLI.

- **ifconfig**: click this link to view information about interface parameters, IP address, and netmask used on the Cisco DCNM server.
- **appmgr status all**: click this link to view the DCNM server administrative utility script that checks the status of different services currently running.
- **appmgr show vmware-info**: click this link to view information about the CPU and Memory of Virtual Machine.
- clock: click this link to view information about the server clock details such as time, zone information.

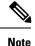

The commands section is applicable only for the OVA or ISO installations.

## Customization

From Cisco DCNM Release 11.3(1), you can modify the background image and message on the Web UI login page. This feature helps you to distinguish between the DCNM instances, when you have many instances running at the same time. You can also use a company-branded background on the login page. Click on Restore Defaults to reset the customizations to their original default values.

To remove the customizations and restore to the default values, click Restore defaults.

## Login Image

This feature allows you to change the background image on the Cisco DCNM Web UI login page. If you have many instances of DCNM, this will help you identify the correct DCNM instance based on the background image.

To edit the default background image for your Cisco DCNM Web UI login page, perform the following steps:

- 1. Choose Administration > DCNM Server > Customization.
- 2. In the Login Image area, click Add (+) icon.

Browse for the image that you need to upload from your local directory. You can choose any of the following format images: JPG, GIF, PNG, and SVG.

3. Select the image and click Open.

A status message appears on the right-bottom corner.

Login image Upload Successful

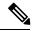

Note

• We recommend that you upload a scaled image for fast load times.

The uploaded image is selected and applied as the background image.

- 4. To choose an existing image as login image, select the image and wait until you see the message on the right-bottom corner.
- 5. To revert to the default login image, click Restore Defaults.

## Message of the day (MOTD)

This feature allows you to add a message to the Cisco DCNM Web UI login page. You can a list of messages that will rotate on the configured frequency. This feature allows you to convey important messages to the user on the login page.

To add or edit the message of the day on the Cisco DCNM Web UI login page, perform the following steps:

- 1. Choose Administration > DCNM Server > Customization.
- 2. In the Message of the day (MOTD) field, enter the message that must appear on the login page.
- 3. Click Save.

#### **Default Fabric for Overlay Deployments**

From Release 11.4(1), Cisco DCNM Customizations allows you to choose one of the valid Fabrics as default. This feature is available in the Cisco DCNM LAN Fabric deployment only.

To set a default fabric for all overlay deployments on the Cisco DCNM Web UI, perform the following steps:

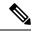

**Note** Only a user with **network admin** role can use configure the default fabric.

- 1. Choose Administration > DCNM Server > Customization.
- In the Default Fabric for Overlay Deployments drop-down list, select set a Fabric to set as a default for all the overlay deployments.
- 3. Click Save to set the fabric as default.

A note appears in the right bottom of the window confirming that the default fabric is updated successfully.

4. To remove the default fabric, choose --select as option from the drop-down list and click Save.

## **Network Preferences**

Earlier to Release 11.5(1), **appmgr update network-properties** command allows you to modify network properties. From Release 11.5(1), Cisco DCNM allows you to modify few network parameters from the Web UI. Modifying these overwrites the previously configured parameters.

Choose Cisco DCNM **Web UI > Admin > DCNM Server > Customization > Network Preferences** to modify the DNS, NTP, and the eth1/eth2 interfaces.

## DNS

In the DNS field, enter the DNS IP address. You can also configure the DNS server using an IPv6 address. You can configure more than one DNS server. Use comma (,) as differentiator between the IP addresses.

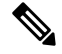

Note If you're using Network Insights applications, ensure that the DNS server is valid and reachable.

## NTP

In the NTP field, enter the IP address of the NTP server. The value must be an IP or IPv6 address or RFC 1123 compliant name.

## Routes

In-Band (eth2)

In the In-Band Network area, enter the IPv4 address and Gateway IPv4 Address for the in-band network. If DCNM is on the IPv6 network, configure the network by entering relevant IPv6 Address for IPv6 address and Gateway IPv6 Address.

The In-Band Network provides reachability to the devices via the front-panel ports.

#### **Out-of-Band** (eth1)

In the Out-of-Band Network area, enter the IPv4 address and Gateway IPv4 Address. If DCNM is on the IPv6 network, configure the network by entering relevant IPv6 Address for IPv6 address and Gateway IPv6 Address.

Out-of-band management provides a connection to the device management ports (Typically mgmt0).

## **Viewing Log Information**

You can view the logs for performance manager, SME server, web reports, web server, and web services. These processes have no corresponding GUI that allows you to view information about these log files. If you see errors, preserve these files for viewing.

Beginning with Release 11.2(1), for DCNM OVA and DCNM ISO installations, all log files with .log extension are also listed.

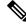

Note

Logs cannot be viewed from a remote server in a federation.

To view the logs from the Cisco DCNM Web UI, perform the following steps:

#### Procedure

| Step 1 | Choose Administration > DCNM Server > Logs. |                                                                                                    |  |  |
|--------|---------------------------------------------|----------------------------------------------------------------------------------------------------|--|--|
|        |                                             | tree-based list of logs in the left column. Under the tree, there is a node for every server in the n. The log files are under the corresponding server node.                                                                  |  |  |
| Step 2 | Click a lo                                  | g file under each node of the tree to view it on the right.                                                                                                    |  |  |
| Step 3 | Double-c                                    | lick the tree node for each server to download a ZIP file containing log files from that server.                                                                                                    |  |  |
| Step 4 | (Optional                                   | ) Click Generate Techsupport to generate and download files required for technical support.                                                                                                    |  |  |
|        | This file                                   | contains more information in addition to log files.                                                                                                    |  |  |
|        | Note                                        | A TAR.GZ file will be downloaded for OVA and ISO deployments, and a ZIP file will be downloaded for all other deployments. You can use the use <b>appmgr tech_support</b> command in the CLI to generate the techsupport file. |  |  |
| Step 5 | (Optional                                   | ) Click the <b>Print</b> icon on the upper right corner to print the logs.                                                                                                    |  |  |

## **Server Properties**

You can set the parameters that are populated as default values in the DCNM server.

The backup configuration files are stored in the following path: /usr/local/cisco/dcm/dcnm/data/archive

The number of archived files that can be retained is set in the **# Number of archived files per device to be retained:** field. In the Cisco DCNM LAN Fabric installation, the backup is taken per fabric and not per device. If the number of backup files exceeds the value entered in the field, the first version of the backup is deleted to accommodate the latest version. For example, if the value entered in the field is **50** and when the 51<sup>st</sup> version of the fabric is backed up, the first backup file is deleted.

To set the parameters of the DCNM server from the Cisco DCNM Web UI, perform the following steps:

## Procedure

Step 1Choose Administration > DCNM Server > Server Properties.

**Step 2** Click **Apply Changes** to save the server settings.

## **Modular Device Support**

To support any new hardware that does not require many major changes, a patch can be delivered instead of waiting for the next DCNM release. **Modular Device Support** helps to deliver and apply the DCNM patch releases. An authorized DCNM administrator can apply the patch to the production setup. Patch releases are applicable for the following scenarios:

- · Support any new hardware, like chassis or line cards
- Support latest NX-OS versions
- Support critical fixes as patches

To view the patch details from Cisco DCNM Web UI, perform the following steps:

#### Procedure

Step 1 Choose Administration > DCNM Server > Modular Device Support.

You see the **DCNM Servers** column on the left in the window and **Modular Device support information** window on the right.

Step 2 Expand DCNM Servers to view all the DCNM servers.

It includes the list of patches installed along with the version number, corresponding platforms supported, chassis supported, NX-OS version supported, PID supported, backup directory and the last patch deployment time in the **Modular Device support information** table.

#### What to do next

For more details about how to apply and rollback a patch, go to http://www.cisco.com/go/dcnm for more information.

L

## **Native HA**

## Before you begin

| Ensure that you clear your browser cache and cookies everytime after a Federation switchover or failover.                                                                                                    |
|----------------------------------------------------------------------------------------------------|
| Procedure                                                                                                    |
| By default, DCNM is bundled with an embedded database engine PostgreSQL. The native DCNM HA is achieved by two DCNMs running as <b>Active / Warm Standby</b> , with their embedded databases synchroniz in real time. So once the active DCNM is down, the standby takes over with the same database data and resur the operation. The <i>standby host database down</i> scenario is documented after this procedure. |
| From the menu bar, choose Administration > DCNM Server > Native HA.                                                                                                    |
| You see the Native HA window.                                                                                                    |
| You can allow manual failover of DCNM to the standby host by clicking the <b>Failover</b> button, and then clic<br><b>OK</b> .                                                                                                    |
| • Alternatively, you can initiate this action from the Linux console.                                                                                                    |
| a. SSH into the DCNM active host.                                                                                                    |
| <b>b.</b> Enter " " /usr/share/heartbeat/hb_standby"                                                                                                    |
| You can allow manual syncing database and disk files to standby host by clicking <b>Force Sync</b> , and then cli <b>OK</b> .                                                                                                    |
| You can test or validate the HA setup by clicking <b>Test</b> and then click <b>OK</b> .                                                                                                    |

## What to do next

Some HA troubleshooting scenarios are noted in this sub section.

**The standby host database is down**: Typically, the DCNM database (PostgreSQL) is up on the active and standby hosts. In DCNM 10.1 and earlier versions, the standby database can be down due to a database synchronization failure.

- Enter "ps -ef | grep post". You should see multiple postgres processes running. If not, it indicates that the database is down.
- Restore database data from a backup file that is created at the beginning of database synchronization. Change directory to "/usr/local/cisco/dcm/db"
- Check existence of file replication/ pgsql-standby-backup.tgz. If the file exists, restore database data files:

```
rm -rf data/*
tar -zxf replication/ pgsql-standby-backup.tgz data
```

```
/etc/init.d/postgresql-9.4 start
ps -ef | grep post
```

The active DCNM host will synchronize the two databases.

The TFTP server is not bound to the eth1 VIP address on the active host: The TFTP server should run on the active host (not on the standby host), and it should be bound to the eth1 VIP address. In some setups, the bind address is not the VIP address, as per the TFTP configuration file, and this could cause issues when switches try to use TFTP.

- Enter "grep bind /etc/xinetd.d/tftp" to check if the TFTP configuration file has the right bind address. If the displayed IP address is not the eth1 VIP address, then change the bind address to the VIP address. Repeat the procedure for the standby host. Update the bind address to the VIP address.
- Enter " "/etc/init.d/xinetd restart" on the active host to restart TFTP.

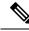

Note

The TFTP server can be started or stopped with the "appmgr start/stop ha-apps" command.

## Multi Site Manager

Using Multi Site Manager, you can view the health of a DCNM server application and retrieve switch information for switches in local and remote sites. To access switch information for remote DCNM servers, you must register the server in Multi Site Manager. The procedures to access remote DCNM servers and search for switch information are explained:

### Add Remote DCNM Server Information

This procedure allows you to access a DCNM server in a remote site from the DCNM server that you are currently logged on to. For the remote site to access the current DCNM server, registration is required on the remote site.

 Choose Administration > DCNM Server > Multi Site Manager. The Multi Site Manager screen comes up. 

| Switch +                                                                                                    |                     |
|----------------------------------------------------------------------------------------------------|---------------------|
| Add DCNM Server                                                                                                    | Ø Refresh All Sites |
| 10.197.67.62<br>Last updated at: 12/5/20<br>AM                                                                                                    | 18, 11:22:09        |
| 81                                                                                                    |                     |
| #Fabrics: 3 ,#Sv<br>#Fabrics: 3 ,#Sv<br>Fabric Summary<br># Switches: 5<br>Health: 81<br>Leaf(5) 4<br>Application Health<br>AMQP Server<br>(19, 197, 67, 62) |                     |
| #Fabric: 3, #Sv<br>Fabric Summary<br># Switches: 5<br>Health: 81<br>Leaf(5) 4<br>Application Health<br>AMQP Server                                           |                     |

. . . .....

The currently logged on DCNM application health status is displayed on the screen.

Note

The Application Health function is only available for the DCNM ISO/OVA installation type and not for the Windows/RHEL installation type.

2. Click +Add DCNM Server. The Enter Remote DCNM Server Information screen comes up.

Enter the remote DCNM server name, its IP address or URL, the user credentials of the remote DCNM server, and optionally, the port number.

Ŵ

Note

Do not disable the Use HTTPS check box. If you disable, DCNM will not be accessible.

| Enter Remote DCNM Serv | ver Information |
|------------------------|-----------------|
|------------------------|-----------------|

| * DCNM<br>Name   | remote-DCNM  |
|------------------|--------------|
| * IP/DNS<br>Name | 172.28.8.125 |
| * User           | admin        |
| * Password       | •••••        |
| Use HTTPS        |              |
| Port<br>Number   | 1099         |
|                  | Close OK     |

3. Click OK. After validation, the remote DCNM server is represented in the screen, next to the local DCNM server.

| Switch -                        | Search                                 | Clear |
|---------------------------------|----------------------------------------|-------|
| +Add DCNM Server                | sh All Sites X Clear All Search Result | /     |
| 10.197.67.62                    | C remote-DCNM                          |       |
|                                 | 32                                     |       |
| #Fabrics: 3 #Switches: 5        | #Fabrics: 1 ,#Switches: 7              |       |
| erauna. o ,eomoies. o           | Application Health                     |       |
| Fabric Summary<br># Switches: 5 | AMQP Server<br>(172.28.8.125) OK       |       |

You can click Refresh All Sites to display updated information.

## **Retrieve Switch Information**

1. Choose Administration > DCNM Server > Multi Site Manager. The Multi Site Manager screen comes up

- **2.** From the search box at the top of the screen, search for a switch based on one of the following parameters:
  - VM information (VM IP and VM Name fields) A connected VM's IP address or name.
  - Switch information (Switch and MAC fields) A switch's name or MAC address.
  - Segment (Segment ID field) that has presence on the switch.

If there is a match, the switch name appears as a hyperlink below the search box, in the appropriate local or remote DCNM server depiction.

In this example, the switch **leaf3** is available in the remote site managed by a DCNM server. A link to **leaf3** is available in the **remote-DCNM** panel.

| Switch - leaf3                                               |                       |                                                                                                 | Search | Clear |
|--------------------------------------------------------------|-----------------------|-------------------------------------------------------------------------------------------------|--------|-------|
| +Add DCNM Server                                             | ${\cal O}$ Refresh Al | l Sites 🛛 🗶 Clear All Search Resu                                                               | ılt    |       |
| 172.28.8.248<br>Last updated at: 10/10/2018, 5:<br>Not Found | 38:38 PM              | remote-DCNM<br>Last updated at: 10/10/2018, 5:39:59 PM<br>(1)Switches matching "leaf3"<br>Leaf3 |        |       |

3. Click leaf3 to view detailed switch information in an adjacent browser tab.

At any point in time, you can click the Launch Topology View icon to view the fabric's topology.

## **Device Connector**

The Device Connector is an embedded management controller that enables the capabilities of Cisco Intersight, a cloud-based management platform.

Networks Insights applications are connected to the Cisco Intersight cloud portal through a Device Connector which is embedded in the management controller of the Cisco DCNM platform. Cisco Intersight is a virtual appliance that helps manage and monitor devices through the Network Insights application. The Device Connector provides a secure way for connected DCNM to send information and receive control instructions from the Cisco Intersight portal, using a secure Internet connection.

#### **Configuring Device Connector**

To configure the Device Connector from the Cisco DCNM Web UI, perform the following steps:

1. Choose Administration > DCNM Server > Device Connector.

The Device Connector work pane appears.

| he Device Connector is an embedded<br>evice connector, please visit Help Cer |                           | sco Intersight, a cloud-based m | nanagement platform. For detailed information about configuring the |
|------------------------------------------------------------------------------|---------------------------|---------------------------------|---------------------------------------------------------------------|
| Device Connector                                                             |                           |                                 | Settings C Refrest                                                  |
|                                                                              | ACCESS MODE ALLOW CONTROL |                                 | Device ID                                                           |
|                                                                              |                           |                                 | 47552475-2602-44c1-9ba4-0c29ac973455 🕃                              |
|                                                                              |                           |                                 | Claimed to Account                                                  |
| L_ ·····                                                                     |                           | ···· 🔿                          | O Unclaim                                                           |
| Device Connector                                                             | Internet                  | Intersight                      | Onciant                                                             |
|                                                                              |                           |                                 |                                                                     |
| Claimed                                                                      |                           |                                 |                                                                     |
| .0.9-5                                                                       |                           |                                 |                                                                     |

2. Click Settings.

The Settings - General window appears.

| Settings                                   |                                                                                                    | × |
|--------------------------------------------|----------------------------------------------------------------------------------------------------|---|
| General                                    |                                                                                                    |   |
| Proxy Configuration<br>Certificate Manager | When this option is ON, you can claim this system and leverage the capabilities of Cisco Intersight. If it is OFF, no communication will be allowed to Cisco Intersight. Learn More     Device Connector |   |
|                                            | Access Mode  Read-only  Allow Control  Cancel Save                                                                                                    |   |
| 1.0.9-5                                    |                                                                                                    |   |

• Device Connector (switch)

This is the main switch for the Device Connector communication with Cisco Intersight. When the switch is on (green highlight), the Device Connector claims the system and leverages the capabilities of the Cisco Intersight. If the switch is off (gray highlight), no communication can occur between Cisco DCNM and Cisco Intersight.

- Access Mode
  - **Read-only**: This option ensures that there are no changes to this device from Intersight. For example, actions such as upgrading firmware or a profile deployment is not allowed in the Read-Only mode. However, the actions depend on the features available for a particular system.
  - Allow Control: This option (selected by default) enables you to perform full read/write operations from the appliance, based on the features available in Cisco Intersight.

3. Set the Device Connector to on (green highlight) and choose Allow Control.

### 4. Click Proxy Configuration.

The Settings - Proxy Configuration window appears.

| Settings            |                                                                                   |   |                              |           | × |
|---------------------|-----------------------------------------------------------------------------------|---|------------------------------|-----------|---|
| General             |                                                                                   |   |                              |           |   |
| Proxy Configuration | Configure proxy settings                                                          |   |                              |           |   |
| Certificate Manager | Enable Proxy<br>Proxy Hostname/IP *<br>proxy-wsa.esil.cisco.com<br>Authentication | • | Proxy Port *<br>80<br>Cancel | ©<br>Save |   |
| 1.0.9-5             |                                                                                   |   |                              |           |   |

• Enable Proxy (switch)

Enable HTTPS Proxy to configure the proxy settings.

Ø

**Note** Network Insights requires Proxy settings.

- Proxy Hostname/IP\* and Proxy Port\*: Enter a proxy hostname or IP address, and a proxy port number.
- Authentication (switch)

Enable proxy access through authentication. When the switch is on (green highlight), authentication to the proxy server is required. If the switch is off (gray highlight), it does not require authentication.

Username\* and Password: Enter a user name and password for authentication.

The device connector does not mandate the format of the login credentials, they are passed as-is to the configured HTTP proxy server. The username must be a qualified domain name depending on the configuration of the HTTP proxy server.

- 5. Enable the proxy (green highlight) and enter a hostname and port number.
- 6. (Optional) If proxy authentication is required, enable it (green highlight) and enter a username and password.
- 7. Click Save.
- 8. Click Certificate Manager.

| tettings           |                                   |      |        |                    |                      |                                       |
|--------------------|-----------------------------------|------|--------|--------------------|----------------------|---------------------------------------|
| leneral            |                                   |      |        |                    |                      |                                       |
| oxy Configuration  | Import transparent proxy certific | cate |        |                    |                      |                                       |
| ertificate Manager | Trusted Certificates              |      |        |                    |                      | (requires Base64 encoded certificate) |
|                    | Name                              |      | In Use | Issued By          | Expires              |                                       |
|                    | COLUMN.                           |      |        |                    |                      | 0                                     |
|                    | Amazon Root CA 1                  | 8    |        | Amazon Root CA 1   | Jan 17, 2038 5:30 AM |                                       |
|                    | Cisco Root CA 2048                | 8    | No     | Cisco Root CA 2048 | May 15, 2029 1:55 AM | 0                                     |

The trusted certificates appear in the table.

A list of trusted certificates appears. You can import a valid trusted certificate.

• Import

Browse the directory, choose, and import a CA signed certificate.

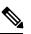

Note The imported certificate must be in the \*.pem (base64encoded) format.

- You can view the list of certificates with the following information:
  - Name—Common name of the CA certificate.
  - In Use—Whether the certificate in the trust store is used to successfully verify the remote server.
  - Issued By—The issuing authority for the certificate.
  - Expires—The expiry date of the certificate.

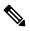

Note You cannot delete bundled certificates.

## **NX-API Certificate Management for Switches**

Cisco NX-OS switches require an SSL certificate to function in NX-API HTTPS mode. You can generate the SSL certificates and get it signed by your CA. You can install the certificates manually using CLI commands on switch console.

From Release 11.4(1), Cisco DCNM provides a Web UI framework to upload NX-API certificates to DCNM. Later, you can install the certificates on the switches that are managed by DCNM.

This feature is supported only on Cisco DCNM OVA/ISO deployments.

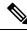

**Note** This feature is supported on switches running on Cisco NXOS version 9.2(3) or higher.

For each switch, the data center administrator generates an ASCII (base64) encoded certificate. This certificate comprises two files:

- . key file that contains the private key
- .crt/.cer/.pem file that contains the certificate

Cisco DCNM also supports a single certificate file that contains an embedded key file, that is, .crt/.cer/.pem file can also contain the contents of .key file.

DCNM doesn't support binary encoded certificates, that is, the certificates with .der extension are not supported. You can protect the key file with a password for encryption. Cisco DCNM does not mandate encryption; however, as this is stored on DCNM, we recommend that you encrypt the key file. DCNM supports AES encryption.

You can either choose CA-signed certificates or self-signed certificates. Cisco DCNM does not mandate the signing; however, the security guidelines suggest you use CA-signed certificates.

You can generate multiple certificates meant for multiple switches, to upload to DCNM. Ensure that you name the certificates appropriately, to help you choose the switch meant for that certificate.

You can upload one certificate and corresponding key file, or bulk upload multiple certificates and key files. After the upload is complete, you can view the upload list before installing these on the switches. If a certificate file that contains an embedded key file is uploaded, DCNM derives the key automatically.

Certificate and the key file must have the same filename. For example, if a certificate filename is mycert.pem, the key filename must be mycert.key. If the certificate and key pair filenames are not the same, then DCNM will not be able to install the certificate on the switch.

Cisco DCNM allows you to bulk install the certificates to the switches. Because bulk installation uses the same password, all encrypted keys must be encrypted with the same password. If the password is different for a key, you cannot install the certificate in bulk mode. Bulk mode installation allows you to install encrypted and unencrypted keys certificates together, but all encrypted keys must have the same password.

When you install a new certificate on the switch, it replaces the existing certificate and replaces it with the new certificate.

You can install the same certificate on multiple switches; however, you cannot use the bulk upload feature.

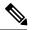

**Note** DCNM doesn't enforce the validity of certificates or options provided in it. It is up to you and the requirements on the switch to follow the convention. For example, if a certificate is generated for Switch-1 but it is installed on Switch-2, DCNM doesn't enforce it; switches may choose to accept or reject a certificate based on the parameters in the certificate.

On Cisco DCNM **Web UI > Administration > DCNM Server > NX API Certificates**, the following tables are displayed:

- Certificate Installation Status table: Displays the status of certificates last installed on the switches. It also displays the time when the certificates were updated previously.
- Certificates Uploaded to DCNM table: Displays the certificates uploaded on DCNM and any switch association.

However, refer to the Certificate Installation Status table to see the certificate and switch association. Upload table is only meant for uploading certificates on DCNM and installing on the switches.

You can also watch the video that demonstrates how to use Switch NX-API SSL Certificate Management feature. See Video: Switch NX-API SSL Certificate Management.

## Uploading the certificates on DCNM

To upload the certificates onto DCNM using the Cisco DCNM Web Client UI, perform the following steps:

| Procedure                                                                                                    |
|----------------------------------------------------------------------------------------------------|
| Choose Administration > DCNM Server > NX API Certificates.                                                                                             |
| In the <b>Certificates Uploaded to DCNM</b> area, click <b>Upload Certificates</b> to upload the appropriate license file.                             |
| Browse your local directory and choose the certificate key pair that you must upload to DCNM.                                                          |
| You can choose certificates with extension .cer/.crt/.pem + .key file separately.                                                                      |
| Cisco DCNM also allows you to upload a single certificate file that contains an embedded key file. The key file is automatically derived after upload. |
| Click <b>Open</b> to upload the selected files to DCNM.                                                                                                |
| A successful upload message appears. The uploaded certificates are listed in the <b>Certificates Uploaded to DCNM</b> area.                            |
| In the Certificate Installation Status area, the certificate appears, with Status as UPLOADED.                                                         |
| If the certificate is uploaded without the key file, the status shows <b>KEY_MISSING</b> .                                                             |
|                                                                                                    |

## **Installing Certificates on Switches**

To install certificates on the switches using Cisco DCNM Web UI, perform the following steps:

## Procedure

| Step 1<br>Step 2<br>Step 3 | Choose Administration > DCNM Server > NX API Certificates.<br>In the Certificate Installation Status area, for each certificate, click on the Switch column.<br>From the drop-down list, select the switch to associate with the certificate.<br>Click Save. |                                                                                                    |
|----------------------------|----------------------------------------------------------------------------------------------------|----------------------------------------------------------------------------------------------------|
| Step 4                     | Se                                                                                                    | lect the certificate that you need to install and click Install Certificates on Switch.                                                                                                    |
|                            | Yc                                                                                                    | ou can select multiple certificates to perform a bulk install.                                                                                                    |
| Step 5                     | In                                                                                                    | the Bulk Certificate Install window, upload the certificates to DCNM. Perform the following steps:                                                                                                   |
|                            | Yc                                                                                                    | ou can install a maximum of 20 certificates at the same instance, using the Bulk Install feature.                                                                                                    |
|                            | a)                                                                                                    | Choose the file transfer protocol to upload the certificate to DCNM.                                                                                                    |
|                            |                                                                                                    | You can choose either SCP or SFTP protocol to upload the certificates.                                                                                                    |
|                            | b)                                                                                                    | Check the VRF checkbox for the certificates to support the VRF configuration.                                                                                                    |
|                            |                                                                                                    | Enter the VRF name that the switch uses to reach DCNM. Generally, DCNM is reached via management VRF of switches, but it can be any VRF that is configured on the switch that is used to reach DCNM. |

c) In the NX-API Certificate Credentials, enter the password which was used to encrypt the key while generating the certificates.

Leave this field empty, if the key uploaded along with the certificate is not encrypted.

Note that you can install unencrypted and encrypted keys and a certificate in a single bulk install; however, you must provide the key password used for encrypted keys.

d) Click Install.

A notification message appears to confirm if the certificate was successfully installed on the specific switch.

In the Certificate Installation Status area, the Status of certificate now shows INSTALLED.

## Unlinking and Deleting certificates

After the certificates are installed on the switch, DCNM cannot uninstall the certificate from DCNM. However, you can always install a new certificate on the switch. The certificates that are not installed on the switches can be deleted. To delete the certificate installed on the switch, you must unlink the certificate from the switch, and then delete it from DCNM.

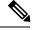

Note

Unlinking the certificate from the switch does not delete the certificate on the switch. The certificate still exists on the switch. Cisco DCNM cannot delete the certificate on the Switch.

To delete certificates from DCNM repository, using the Cisco DCNM Web UI, perform the following steps:

#### Procedure

Step 1 Choose Administration > DCNM Server > NX API Certificates. Step 2 In the **Certificate Installation Status** area, select the certificate(s) that you need to delete. Step 3 Click Clear Certificates. A confirmation message appears. Step 4 Click **OK** to clear the selected certificates. The status column shows UPLOADED. The Switch column shows NOT INSTALLED. Step 5 Select the certificate and click Clear Certificates. The Certificate is removed from the Certificate Installation Status table. Step 6 In the Certificates Uploaded to DCNM area, select the certificate that is now unlinked from the Switch. Click Delete Certificates. The certificate is deleted from DCNM.

## **Troubleshooting NX API Certificate Management**

While installing a certificate, you can encounter errors. The following sections provide information about troubleshooting the NX-API Certificate Management for switches.

## COPY\_INSTALL\_ERROR

Problem Statement: Error message COPY\_INSTALL\_ERROR

Reason Cisco DCNM cannot reach the switch.

#### Solution:

- Verify if the switch is reachable from Cisco DCNM. You can perform an SSH login and ping the switch to verify.
- Switch connects to DCNM through it's management interface. Verify if you can ping DCNM from the Switch console. If the switch requires VRF, very if the correct vrf is provided.
- If the certificate private key is encrypted, ensure that you provide the correct password.
- Verify is the correct key file is uploaded with the certificate. Ensure that the certificate file and the key file have the same filename.

### CERT\_KEY\_NOT\_FOUND

Problem Statement: Error message CERT\_KEY\_NOT\_FOUND

**Reason**: Key file was not uploaded while uploading the certificate (.cer, .crt, .pem).

### Solution:

- Ensure that the certificate (.cer, .crt, or .pem) file and its corresponding .key file has the same filename For example: If the certificate file name is mycert.crt, the key file must be mycert.key.
- DCNM identifies key file with certificate file name, and therefore, it is necessary to have the key file with same filename.
- Upload the certificate and key file with same filename, and install the certificate.

## **Backing up DCNM**

From Cisco DCNM, Release 11.5(1), you can trigger scheduled DCNM backups from the Cisco DCNM Web UI. When you trigger a backup from the Web UI, the **appmgr backup** command is run. You can see the following information under the **Server Backup Jobs** tab in the **Backup** window.

| Parameters         | Description                                                                                                    |
|--------------------|----------------------------------------------------------------------------------------------------|
| Node               | Specifies if the backup is active or standby. For standalone nodes, it will appear as a localpath.                                                       |
|                    | <b>Note</b> For HA cluster, one active node and one standby node is created. However, you can choose only the active node for an HA cluster.             |
| Schedule           | Specifies when the scheduled backup is triggered.                                                                                                    |
| Local Path         | Specifies the local path, where the backup is stored.                                                                                                    |
| Remote Destination | Specifies the username, host IP, and the remote destination, where the backup is stored. It is empty if you do not save the backup in a remote location. |
|                    | <b>Note</b> A copy of the backup is also stored in the local path.                                                                                       |
| Log Path           | Specifies the path where the log entries are stored.<br>You can use this information to troubleshoot any<br>issues.                                      |
| Saved Backups      | Specifies the number of versions of a backup. The default value is 5.                                                                                    |

Table 1: Server Backup Jobs Tab

You can perform the following actions in the **Backup** window:

## **Creating a Backup**

To create a backup from the Cisco DCNM Web UI, perform the following steps:

## Procedure

| Choose Administration > DCNM Server > Backup.                                                                  |
|----------------------------------------------------------------------------------------------------|
| The <b>Backup</b> window appears, which has all the information under the <b>Server Backup Schedules</b> area. |
| Click Add.                                                                                                    |
| The Create Backup Schedule dialog box appears.                                                                 |
| Choose the time using the Start At drop-down list under the Schedule area.                                     |
| Choose the frequency of the backup.                                                                            |
| The valid options are:                                                                                         |
| • <b>Daily</b> : Select this radio button if you want to trigger the backup everyday.                          |

- Weekly: Select this radio button if you want to trigger the backup once a week. If you select this radio button, you get options to choose the day.
- **Step 5** Enter the number of backups you want to save in the **Max # of Saved Backups** field under the **Destination** area.

You can save up to 10 backups and the default value is 5.

**Step 6** (Optional) Check the **Remote Destination** check box to save the backup in a remote location.

The following fields will be available after you check the **Remote Destination** check box.

| Fields   | Descriptions                                                                                                    |
|----------|----------------------------------------------------------------------------------------------------|
| User     | Enter the username.                                                                                                    |
| Password | Enter the password.                                                                                                    |
|          | <b>Note</b> You don't have to enter the password if you have enabled the key-less configuration between your DCNM and the remote host. |
| Host IP  | Enter the host IP address which is connected to your DCNM.                                                                             |
| Path     | Enter the remote destination path where you want to save the backup.                                                                   |

• The backup files are huge, with the size in gigabytes.

• A copy of the backup will always be saved in the local destination as well.

## Step 7 Click Create.

Note

The **Backup** window is populated even when you run the **appmgr backup** command using the CLI. You can also view the backups, which you scheduled from the Web UI, in the CLI using the **appmgr backup** schedule show command.

## Modifying a Backup

To modify a backup from the Cisco DCNM Web UI, perform the following steps:

|        | Procedure                                                                                                    |
|--------|----------------------------------------------------------------------------------------------------|
| Step 1 | Choose Administration > DCNM Server > Backup.                                                                  |
| otop i | The <b>Backup</b> window appears, which has all the information under the <b>Server Backup Schedules</b> area. |
| Step 2 | Click Modify.                                                                                                  |
|        | The Modify Backup Schedule dialog box appears.                                                                 |

| Step 3 | Make the necessary changes. |
|--------|-----------------------------|
| o      |                             |

Step 4 Click Modify.

## **Deleting a Backup**

To delete a backup from the Cisco DCNM Web UI, perform the following steps:

|        | Procedure                                                                                        |                                                                                                    |
|--------|--------------------------------------------------------------------------------------------------|----------------------------------------------------------------------------------------------------|
| Step 1 | Choose                                                                                           | Administration > DCNM Server > Backup.                                                                                                    |
|        | The Backup window appears, which has all the information under the Server Backup Schedules area. |                                                                                                    |
| Step 2 | Click <b>Delete</b> .                                                                            |                                                                                                    |
|        | The con                                                                                          | firmation dialog box appears.                                                                                                    |
| Step 3 | Click <b>Yes</b> .                                                                               |                                                                                                    |
|        | Note                                                                                             | If you run the <b>appmgr backup schedule none</b> command in the CLI, the backup is deleted. You can verify if the backup is deleted by refreshing the <b>Backup</b> window. |

## **Job Execution Details**

You can see the following information under the Job Execution Details tab in the Backup window.

| Parameters    | Description                                                                                                    |
|---------------|----------------------------------------------------------------------------------------------------|
| Node          | Specifies if the node is active or standby. For standalone nodes, it will appear as a local node.                   |
| Backup File   | Specifies the path, where the backup is stored.                                                                     |
| Start Time    | Specifies the time when the backup process started.                                                                 |
| End Time      | Specifies the time when the backup process ended.                                                                   |
| Log File      | Specifies the path where the log entries are stored.<br>You can use this information to troubleshoot any<br>issues. |
| Status        | Specifies if the backup was a success or failed.                                                                    |
| Error Message | Specifies error messages, if any, that appeared during the backup.                                                  |

### Table 2: Server Backup Schedules Area

# **Manage Licensing**

The Manage Licensing menu includes the following submenus:

## **Managing Licenses**

You can view the existing Cisco DCNM licenses by choosing **Administration > Manage Licensing > DCNM**. You can view and assign licenses in the following tabs:

- License Assignments
- Smart License
- Server License Files

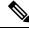

Note

By default, the License Assignments tab appears.

| Field                               | Description                                                                                                    |
|-------------------------------------|----------------------------------------------------------------------------------------------------|
| License                             | Specifies SAN or LAN.                                                                                                    |
| Free/Total Server-based<br>Licenses | Specifies the number of free licenses that are purchased out of the total number of licenses. The total number of licenses for new installations are 50. However, the total number of licenses continues to be 500 for inline upgrade. |
| Unlicensed/Total<br>(Switches/VDCs) | Specifies the number of unlicensed switches or VDCs out of the total number of switches or VDCs.                                                                                                    |
| Need to Purchase                    | Specifies the number of licenses to be purchased.                                                                                                    |

The following table displays the SAN and LAN license information.

This section includes the following topics:

## **License Assignments**

The following table displays the license assignment details for every switch or VDC.

| Field          | Description                                                               |
|----------------|---------------------------------------------------------------------------|
| Group          | Displays if the group is fabric or LAN.                                   |
| Switch Name    | Displays the name of the switch.                                          |
| WWN/Chassis ID | Displays the world wide name or Chassis ID.                               |
| Model          | Displays the model of the device. For example, DS-C9124 or N5K-C5020P-BF. |

L

| Field            | Description                                                                                                   |
|------------------|----------------------------------------------------------------------------------------------------|
| License State    | Displays the license state of the switch that can be one of the following:                                    |
|                  | • Permanent                                                                                                   |
|                  | • Eval                                                                                                    |
|                  | • Unlicensed                                                                                                  |
|                  | • Not Applicable                                                                                              |
|                  | • Expired                                                                                                    |
|                  | • Invalid                                                                                                    |
|                  | • Smart                                                                                                    |
| License Type     | Displays the license type of the switch that can be one of the following:                                     |
|                  | • DCNM-Server                                                                                                 |
|                  | • Switch                                                                                                    |
|                  | • Smart                                                                                                    |
|                  | • Honor                                                                                                    |
|                  | Switch-Smart                                                                                                  |
| Expiration Date  | Displays the expiry date of the license.                                                                      |
|                  | <b>Note</b> Text under the <b>Expiration Date</b> column is in red for licenses, which expire in seven days.  |
| Assign License   | Select a row and click this option on the toolbar to assign the license.                                      |
| Unassign License | Select a row and click this option on the toolbar to unassign the license.                                    |
| Assign All       | Click this option on the toolbar to refresh the table and assign the licenses for all the items in the table. |
| Unassign All     | Click this option on the toolbar to refresh the table and unassign all the licenses.                          |

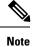

You must have network administrator privileges to assign or unassign licenses.

When the fabric is first discovered and if the switch does not have a valid switch-based license, a license is automatically assigned to the fabric from the file license pool until no more licenses are left in the pool. If you have an existing fabric and a new switch is added to the fabric, the new switch is assigned a license if one is available in the file license pool and if it does not already have a switch-based license.

After you register smart license, if you click **Assign License** for a switch that does not have a permanent license, a smart license is assigned to the switch. The priority of licenses that are assigned are in the following order:

- 1. Permanent
- 2. Smart
- 3. Eval

To assign license to switches through POAP, refer to DCNM Licensing Guide.

Disabling smart licensing unassigns licenses of switches that were smart-licensed.

The evaluation license is assigned for switches that do not support smart licensing. The license state is **Eval** and the license type is **DCNM-Server**. See *Cisco DCNM Licensing Guide, Release 11.x* to view the list of switches that support smart licensing.

## **Honor License Mode**

From Release 11.3(1), Cisco DCNM Eval license validity is extended from 30 days to 60 days. That implies, after 60 days. Every license has an expiry date attached to it. After the license expires, Cisco DCNM allows you to use all the licensed features. Switches remain in honor mode until the switch is licensed again or the user manually removes the license.

If there are switches in the Honor License mode, an error message appears after you logon to DCNM.

\*\*\*\*\*

Go to Administration > Manage Licensing > DCNM, In the Switches/VDCs table, select the switch and click Assign License to renew the license.

#### Guidelines

- Switches that don't have a license assigned to them is considered unlicensed. Unlicensed Switches aren't
  allowed to use Licensed DCNM features.
- If a switch has an expired EVAL license, it will change from EVAL to Honor mode and the license features continues to be operational.
- You can't assign expired EVAL licenses to the switches.
- Switches with switch-based honor license can't be overwritten with any server-based license.
- When a license is assigned to a discovered switch and a valid license isn't available, then an honor-based license with expiration date will be assigned to the switch.

#### Nag events for Honor-mode licenses

For every license in honor mode, an event is generated every seven days. A nag event informs the user "DCNM-SAN file license is in honor mode, need to assign/purchase a new license for this switch." Or "DCNM-LAN file license is in honor mode, need to assign/purchase a new license for this switch."

Additional popup notification appears when you logon to Cisco DCNM, to inform that "DCNM-SAN file license is in honor mode, need to assign/purchase a new license for this switch."

### Server-based honor license support

On the DCNM **Web UI > Administration > Manage Licensing > DCNM**, the **Licensed State** column displays **Honor** and **Expiration Date** column displays the date, time, and when the license expired and changed to the Honor mode.

Switches will remain in honor mode after reboot also. To change the license from honor mode, you must manually unassign the license or assign a new valid license to the switch.

The following image shows license page with a SAN switch in Honor mode.

|                     | cisco Data Center Ne      | concern mun augen       |                          |                   |                  |              | Q Q . turn                                        | admin |  |
|---------------------|---------------------------|-------------------------|--------------------------|-------------------|------------------|--------------|---------------------------------------------------|-------|--|
| A                   | dministration / DCNM S    | erver / License         |                          |                   |                  |              |                                                   |       |  |
| icer                | ise Assignments Smart L   | cense Server Licer      | toe Files                |                   |                  |              |                                                   |       |  |
| loe                 | nae Free                  | Total Server based Lice | enses UnlicensedTota     | I (Switches/VOCs) | Need To Purchase | 6            |                                                   |       |  |
| AN                  | -                         | A Cross / 40 Total      | D Unlicensed / 5         | 3 Total           | 7                |              |                                                   |       |  |
| AN B Free / 8 Total |                           | B Unlicensed / 2        | D Unlicensed / 2 Total   |                   | 1                |              |                                                   |       |  |
| wite                | ches/VDCs                 |                         |                          |                   |                  |              | Selected D / Total 15                             | 3 4 8 |  |
| 0                   | Assign License 🚺 Unassi   | ign License 🖪 Assi      | gn All 🚺 Unessign All    |                   |                  |              |                                                   |       |  |
|                     | Group                     | Switch Name             | WWWChassis Id            | Model             | License State    | License Type | Expiration Date                                   |       |  |
| 0                   | Fabric_sw106              | sw106                   | 20 00 8c 60 4f 9e 35.00  | DS-C9718          | Permanent        | Switch       |                                                   |       |  |
| 0                   | Fabric_mohim-N/K-FC-VDC   | aw172-22-46-174         | 20 00 00 05 30 01 96 42  | 05-01613          | Permanent        | Switch       |                                                   |       |  |
| 0                   | Fabric_mchannAl%/FC-VDC   | mchine 46-220           | 20 00:00:2a 6a c6.47 c0  | 05-09609          | Plande           |              | Tue Aug 06 2019 00:00:00 GMT-0700 (Pacific Dayley |       |  |
| 0                   | Fabric_mchan-M/K/FC-VOC   | sw172-22-47-167         | 20 00 54 7f ex 34 03 40  | 05-01223          | Permanent        | Setch        |                                                   |       |  |
| 0                   | Fabric_motion/N/IK/PC/VDC | mohime NSK2             | 20 00 00 05 56 75 16 40  | NEK-CS010P-BF     | Permanent        | Switch       |                                                   |       |  |
| 0                   | Fabric_mchan-N/X-FC-VDC   | mchien-N/K-FC-VDC       | 20 00 00 26 51 ct 57 00  | N/K-C7010         | Eal              | DCNM-Senier  | Sat Aug 31 2019 11:19:08 GMT-6700 (Pacific Daylig | 1     |  |
| 0                   | Fabric_mohimsA/IX/FC-VDC  | mohim-ucs1-A            | 20 00 00.05 73 ab 0x 40  | UC5-6120/P        | Not Applicable   |              |                                                   |       |  |
| 0                   | Fabric_mchine-N/X/FC-VDC  | motione Milk            | 20 00 00 2a 6a 4e d2 c0  | N6K-C6004-960     | Eat              | DOM-Sener    | Sat Aug 31 2019 11 19:08 GMT-8700 (Pacific Daylig | 1     |  |
| 0                   | Fabric_motion-N7K/PC/VDC  | mohine-conda-FC-V       | 20.00.6c.9c.ed.4b.b2.00  | N7K-C7964         | Eval             | DOM Sever    | Sat Aug 31 2019 11 19:08 GMT-8700 (Pacific Daylig | i.    |  |
| 0                   | Fabric_mchansA/7K/FC-VDC  | mohion of it about      | 20 00 84 78 ac 55 46 00  | N77-C7710         | Honor            |              | Tue Aug 06 2019 00:00:00 GMT-0700 (Pacific Dayley | i     |  |
| 0                   | Fabric_mchaneN7K/FC/VDC   | mohim boder FC-V.       | 20 00 c0 62 6b b3 c8 00  | N7K-C7009         | Dai              | DCNM-Sener   | Sat Aug 31 2019 11:19:08 GMT-8700 (Pacific Daylig | 1     |  |
| 0                   | Fabric_mchen-N/K/FC-VOC   | sw172-22-47-22          | 20 00 00 22 bit of 46 80 | DS-C9148-K9       | Eal              | DCNM-Sever   | Set Aug 31 2019 11:19:00 GMT-0700 (Pecific Dayle  | 1     |  |
| 0                   | Fabric_Inchan-M7K/FC-VDC  | sw172-22-47-133         | 20.00.00.00 ec 2136.80   | DS-C9124          | Permanent        | Switch       |                                                   |       |  |
| 0                   | Defect LAN                | SPINE 2                 | FD021323MSP              | NBK-CS0180YC-EX   | Term             | Switch       | Sun Dec 29 2019 00:00:00 GMT-0000 (Pacific Stare  | 6     |  |
| 0                   | Detault_LAN               | 8.2                     | FD02132226Y              | NIK-CROTREVC-EX   | End              | DCNM-Server  | Sat Aug 31 2019 11:19:08 GMT-0700 (Pacific Daylig | 2     |  |

The following image shows license page with a LAN switch in Honor mode.

| 1.4   | Administration / DCNM S   | server / License          |                          |                   |                  |              |                                                             |                        |     |
|-------|---------------------------|---------------------------|--------------------------|-------------------|------------------|--------------|-------------------------------------------------------------|------------------------|-----|
| Liçe  | ne Assignments Smart L    | kenne Server Liker        | toe Files                |                   |                  |              |                                                             |                        |     |
| Lice  | ma Fre                    | erTotal Server based Lite | orses Universited Tota   | d (Switches/VDCs) | Need To Purchase | 2            |                                                             |                        |     |
| 544   |                           | Contrast of State         | main and / 1             | Ci Total          | 1                |              |                                                             |                        |     |
| LAN   |                           | A June / N Tank           | B Uniformed /            | Total             | 1                |              |                                                             |                        |     |
|       |                           |                           |                          |                   |                  |              |                                                             |                        |     |
| Swith | ches/VDCs                 |                           |                          |                   |                  |              |                                                             | Delected if / Total 15 | 040 |
| G     | Amign License 🚺 Unam      | igs License 🖸 Ami         | yn All 🛛 🚺 Unamign All   |                   |                  |              |                                                             |                        |     |
|       | Group                     | Switch Name               | WWW/Changin M            | Bole              | License State    | License Type | Expiration Date                                             |                        |     |
| 0     | Fabre_mehres/IUTK-FC-VDC  | sw172-22-47-135           | 20 00 00 0f =: 27 16 00  | DS-CH24           | Perturant.       | Datch .      |                                                             |                        |     |
| 0     | False, rochest NIX-FC-VDC | mehane-talks PC VDC       | 20 100 00 20 51 ef 57 00 | N7K-C7010         | Eat              | DOM/Server   | (hat Aug 31 2019 11 19-08 GMT 0700 (Pacific Daylight Time)  |                        |     |
| 0     | Fabric_sw106              | 88705                     | 20.00 fb: 60.07 fw 36.00 | 05-09748          | Permanent        | Sunch        |                                                             |                        |     |
| 0     | Fabric_mchan-N/N/FCVDC    | Ber172-22-46-174          | 20 00 00 01 01 01 96 42  | 05-0610           | Persent -        | Detch        |                                                             |                        |     |
| 0     | Fabric_mchann NIN/FG/400  | metane-46-729             | 20 00 00 2a fa c6 47 c0  | 05-0949           | Hotor            |              | Twe Aug 06 2019 00:00 00 GMT-0700 (Pacific Daylight Terrel) |                        |     |
| 0     | False, roban NRCPCVDC     | ma172-22-47-987           | 20 00 54 77 se 34.83.40  | 05-0125           | Permanent        | Datch        |                                                             |                        |     |
| Ó     | Fabric, metron MPK/PCVDC  | materia MERCE             | 20.00 00:01 76 75 16.40  | NIK-CSI10P-0F     | Parmanent        | funct        |                                                             |                        |     |
| 0     | Fabric_molean NIN-FG-VDC  | nchine-booter FCV         | 20 00 c0 52 4b 53 c0 00  | N7K-C7009         | End              | DOM-Server   | Sat Aug 71 2015 11 19 St GMT-0700 (Pacific Daylight Time)   |                        |     |
| 0     | Fabric_mohon NN/FC-VDC    | metion-ucs%A              | 20 00 00 05 73 ph 9r 40  | UC841200P         | Not Applicable   |              |                                                             |                        |     |
| 0     | Fabric_metron ICRC/CVDC   | incluse blick             | 20.00.00.2a fia.4a 42.00 | NEX-CEDIA-MQ      | Ear.             | DOM-Same     | Sat Aug 31 2019 11 19 08 GMT 0100 (Pacific Daylight Time)   |                        |     |
| 0     | Fanc_nchen10KFC10C        | inchine ponda PC/V        | 20 00 6c 9c +0 4b 82 80  | 1076-07004        | for .            | DOM-Same     | Sar Aug 31 2019 11 19 08 GMT-0700 (Pacific Daylight Time)   |                        |     |
| 0     | Fabric_mchan-HIN/70-VDC   | mi172-22-47-22            | 29 00 00 22 54 46 60     | 05-054843         | for.             | DOM-Sener    | Sat Aug 31 2019 11 19:08 GMT-0700 (Pacific Daylight Time)   |                        |     |
| 0     | Palosc_mchanel676.FC-VDC  | mohime all a show it      | 20 00 64 75 m 55 46 00   | N77-C7716         | Unicessed        |              |                                                             |                        |     |
| 0     | Defect_LAN                | SPAR 2                    | PD021023M9P              | NIK-COTREVC-EX    | . Terrs          | Sett         | Sun Dac 29 2019 00 00 00 CMT-0000 (Pacific Standard Time    | 12                     |     |
| 0     | Delaut_LAN                | 8.3                       | FD00132298Y              | NIK-CENERVC-EX    | Hanar,           |              | West Aug 67 2019 00.00 00 GMT-6700 (Pacific Daylight Tene   | 1.                     |     |
|       |                           |                           |                          |                   |                  | Honor        |                                                             |                        |     |
|       |                           |                           |                          |                   |                  |              |                                                             |                        |     |

The following image shows the switch table displaying the honor mode of license and term.

|   | wentory / View / S | altrhes                 |                |                            |         |                     |      |            |              |                 |                |                    |
|---|--------------------|-------------------------|----------------|----------------------------|---------|---------------------|------|------------|--------------|-----------------|----------------|--------------------|
|   | tes                |                         |                |                            |         |                     |      |            |              |                 |                |                    |
| 5 | Receivalate Nealth |                         |                |                            |         |                     |      |            |              |                 | Shee           | Guel Film 🔹 🔽      |
|   | Group              | Device Name             | P Adves        | WWWChassis M               | thealth | Status              | 1700 | Model      | Serial No.   | Release.        | License        | Up Time            |
|   |                    |                         |                |                            |         |                     |      |            |              |                 |                |                    |
|   | Fatare_mchana-h0%  | @ mchana-46-225         | 172-22-46-220  | 20 00 00 2a 6a cé 47 cū    | -       | · Module Wa         | 112  | 05-0909    | FORDESSIDENT | 6.2(17)         | Honor          | 210 days, 11 30 M  |
|   | Fabric_mchiep-N/W  | a melana bandar / C VOC | 172.25.234.200 | 20-00-01-02-06-63-08-09    | 100     | <b>B</b> 14         | 32   | NNCTOR     | JAF 158AOPR  | 6.2(12)         | Del-SeAL       | 150 days, 14 00.04 |
|   | Fabric_rechine.MNK | @ ecterative            | 172 25 234 191 | 20 00 00 00 00 96 75 16 40 | 675     | Moque Wa            | 62   | NECOSTRP.  | 55/140900CH  | 8.2(10/1(4)     | Permanent      | 271 days, 05 16.40 |
|   | Fabric_richim-NPK  | g scheelik              | 172.22.46.165  | 2010/01/24/54 44 42:45     | 115     | O Module Wa         | -10  | N96-0804-9 | F0C17378480  | 7.0(39/1(1)     | End-Ed.AL      | 467 days, 22.28 14 |
|   | Fabric_inchese-MNC | B mohene MIRCE VOC      | 172-26-234 193 | 20-00-00-26-51-21-57-50    | 10      | Carlos and a second | .24  | NPK-07910  | JAP 13510CFF | 73(101(1)       | End-Sat AL     | 302 days, 17.12.50 |
|   | Fabric_mehina-M/K  | B relate all size & off | 172 25 234 206 | 2010 St 78 at 55 45 10     | 85      | E at                | 30   | M77-C7710  | JAPINITARAS  | 8.9/0           | Havar          | 229 days, 10:42:00 |
|   | Fabric_technol.NNC | B rotimacat A           | 172 25 234 171 | 20-00-00-05-72 sto De 40   | 496     | Module Wa           | .27  | UC54720P   | 53/14309079  | 1.0(39/2)2 174( | Not Applicable | 404 days, 15:25:30 |
|   | Fabric_rechon.67K  | B mohim conde/CVDC      | 172.25.234.262 | 20 02 6c 9c ad 4b 32 8b    |         | Mutule Wa           | 24   | NIKCIM     | JAF 1812APRS | 6.2(18)         | Ent-Set Au.    | 101 days, 13.27.53 |
|   | Fabric_sw106       | @ re155                 | 172.25 155.106 | 20-20-8c 40-4t 5x 35-00    |         | Stodule Wa          | 48   | DS-CNF18   | PONNER       | 840             | Parmanent      | 75 days, 18:26 14  |
|   | Fabric_mehine-MNK  | @ set122245-176         | 172-22.46 174  | 2010/01/01 2011 2012       | 145     | 8 m                 | 178  | 05-0910    | F100027000V  | 4.2(10)         | Partment       | 332 days, 19.05 SI |
|   | Fabric_mobies-N/W  | @ w1724247-00           | 172 22 47 133  | 2010/01/04 +: 2116-01      | 10      | Stodate Wa          | 24   | 05-09124   | FOX10280488  | 5.0(1e)         | Pethacer8      | 302 days. 19.07 09 |
|   | Falsis_mobiles.NNC | @ w(12-22-47-567        | 172 22 47 192  | 2010 St 71 to 34 83 45     | 1.11    | 12 of               | 38   | DS-C8223   | FORDENBERG   | 4.2(1)          | Parmanent      | 05.41.05           |
|   | Fabric_mohion-M2K  | @ we172-22-47-22        | 172-22-47-22   | 20 00:00 22 tot of 46 10   | 100     | Module Wa.          | 48   | 05-0146-03 | 55913200670  | 6.6(8)          | End - Sit Au   | 493 days, 20.26 08 |
|   | Default_LAW        | BR4                     | 172,25,31,72   | F002132286Y                | - 10    | 8 etc.              | 54   | NIK CETER  | PDO213023WY  | 9.2(1.64)       | Dat-Set Au     | 00.28.14           |
|   | Default LAW        | (B SPNE 2               | 172.25.29.79   | FOOPTISSMEP                | 100     | 10 cm               | . 54 | NIK-C10180 | PDO21023Mp   | 9.207.740       | Tarro          | 02.20.15           |

The following image shows Switch Dashboard with a LAN switch in Honor mode license.

| witc | nventory / View / S | switches               |                |                            |         |             |        |             |               |                |                | -                  | 00. |
|------|---------------------|------------------------|----------------|----------------------------|---------|-------------|--------|-------------|---------------|----------------|----------------|--------------------|-----|
| 6    | Receivalate Nealth  |                        |                |                            |         |             |        |             |               |                | Show           | Guick Filter       |     |
|      | Group               | Device Name            | P Address      | WWWChassin M               | Realth  | Status      | #Ports | Bolet       | Serial No.    | Release        | Licanse        | Up Time            |     |
|      | Fadare_mehana-N/W   | Ø refere 46 225        | 172.22.48.220  | 20 00 00 2a 6a cú 47 cú    | -       | · Module Wa | 112    | 05-0909     | FORBESSBOWT   | 6.2(17)        | Hener          | 211 days, 12 05 08 |     |
|      | Fabric_rechiep-M/K  | a maken barra /C VOC   | 172.25.234.200 | 20-10-11-12-00-03-08-09    | and the | 10 m        | 32     | NN-CTUB     | JAF ISBADPR   | 6.2(52)        | End-Set Au     | 151 days, 14 25 29 |     |
|      | Fabre_rechine.N2K   | Contenting             | 172,25,234,191 | 20 00 00 00 00 96 75 16 40 | 675     | A Medice Wa | 62     | NECCETOP .  | 55140900CH    | 8.2(10/1(4)    | Penaret        | 232 days, 05 43 05 |     |
|      | Fabric_mchine.50%   | g matter Mile          | 172,22.46 165  | 20 00 00 2x 5x 4x 42 10    | -       | Module Wa   | 40     | NOL CHIMA . | F0C17378480   | 7.0(39/1(1)    | End-Set Au     | 458 days, 22 54 39 |     |
|      | Fabric mehine-MPK   | B mohere-MINCEC-VDC    | 172-25-234 193 | 20-00-00-26-51-0157-00     | 10      | 10 at       | 24     | 1016-01910  | JAP 135 HOCFF | 73(101)010     | End-Set Au     | 323 days, 17.39.15 |     |
|      | Fabric mehine-MPK   | B relate all stands of | 172-25-234-206 | 2010/01/10 10:00:00 10:00  |         | 0.4         | 30     | N77-C7710   | JAFINIZARAG   | 8.9/0          | Unicensed      | 230-days, 17-20-29 |     |
|      | Fabric mehane-MCK   | B retire stat A        | 172 25 234 121 | 20-00-00-00-79 als De 40   | 400     | Module Wa   | .27    | UC5-6120/P  | 55/14300079   | 8.0(39/2)2 1%) | Not Applicable | 405 days, 15 51 42 |     |
|      | False, million MNC  | B mohim conda/FC-VDC   | 172.25.234.263 | 20 02 5c 5c at 45 32 85    | -       | · Mudule Wa | 24     | NKCHM       | JAFINIDAPES   | 6.2(18)        | End-Sat Au.    | 152 days, 12 54 18 |     |
|      | Fabric pw106        | Ø ==115                | 172-25 158 106 | 20-00-0c:40-415+35.00      |         | Andula Wa   | 48     | DS-CSF18    | POMINUP       | 840            | Parinanett     | 78 days, 18 52 39  |     |
| C    | Fabric mehine-MNC   | @ set12.02.49.119      | 172.22.46 174  | 2010/02/05 20 11 26-02     | 146     | 8 m         | 179    | 08-0913     | PH0827000V    | 4.2(1)         | Partment       | 303 days, 19.32.25 |     |
|      | Fabric, mchina M7K  | @ w1724247-10          | 172 22 47 133  | 20 00 00 0d at 21 M 80     | 10      | A Module Wa | 24     | 05-09124    | FORTERBRE     | 5.0(1e)        | Pethacent      | 303 days, 10:30 33 |     |
|      | Fabric, mehine MPK  | @wf0204                | 172 22 47 192  | 20 20 54 71 ee 34 83 40    |         | 10 at       | 38     | DS-C8223    | FOIRENBERG    | 4.2(1)         | Persent        | 1 day, 06 00 24    |     |
|      | Fabric_mobiles.40%  | @ wit2 22 47 22        | 172-22-47-22   | 20 00 00 22 tot of 46 10   | 10      | · Module Wa | 48     | 05-0148-49  | 5511200670    | 5.9(8)         | End-Set Au     | 454 days, 20.52 35 |     |
| ¢.   | Default_LAN         | 014                    | 172,25,21 72   | F002132286Y                |         | <b>1</b>    | 54     | NK-CETER.   | PDO213822WY   | 9,2(1.64)      | Honor          | NO.24 29           |     |
| 6    | Default_LAW         | (B SPHE 2              | 172.25.29.79   | POCETSEMBP                 | 10      | 1 an        | . 54   | NIK-C10180  | F0021022MSF   | 9.20.74        | Taren          | 10.24.37           |     |
|      |                     |                        |                |                            |         |             |        |             |               |                |                |                    |     |

The following image shows Switch Dashboard with a SAN switch in Honor mode license.

| Switcher    | / mchinn-46-2  | 20 (172.22.     | 46.220)    |              |         |               |  |  |
|-------------|----------------|-----------------|------------|--------------|---------|---------------|--|--|
| System Hila | Device Manager | Wolues          | Interfaces | License      | Fedures | Port Capacity |  |  |
|             |                | Group           | Fabric_co  | chine-N7E-FG | 2-V00   |               |  |  |
|             |                | Status          | Monut      | Warring      |         |               |  |  |
|             |                | Up time         | 310 mays   | 11:36:21     |         |               |  |  |
|             |                | Health          | 5.5        |              |         |               |  |  |
|             |                | PU utilization  |            |              |         |               |  |  |
|             |                | ory utilization |            |              |         |               |  |  |
|             | 0              | Honor           |            |              |         |               |  |  |
|             |                | iding syslogs   | No         |              |         |               |  |  |
|             | 4              | lending waps    | No         |              |         |               |  |  |
|             |                | ierial number   | FCH0635    | KW1          |         |               |  |  |
|             |                | WWW             | 20.00.00   | 2ardacefet7s | -       |               |  |  |
|             |                | Mixtel          | D5-C956    | 9            |         |               |  |  |
|             |                | Vonsion         | 6.2(17)    |              |         |               |  |  |
|             |                | Contact         | Marsie     |              |         |               |  |  |
|             |                | Location        | ios, site  |              |         |               |  |  |

The following image shows the SAN Client License Agreement tab.

| Open Fabrics I       | License Files License Assign | ments Local Roles |                |              |                              |
|----------------------|------------------------------|-------------------|----------------|--------------|------------------------------|
| Inlicensed/Total Swi | tches: 0/16                  |                   |                |              |                              |
| Group                | Switch Name                  | Model             | Licensed State | License Type | Eval Expiration              |
| abric mchinn-N7K-FC  | sw172-22-47-133              | DS-C9124          | Permanent      | Switch       |                              |
| abric_mchinn-N7K-FC  | mchinn-n7k-xbow-fc-vdc       | N77-C7710         | Honor          | DCNM-Server  | Thu Aug 08 00:00:00 PDT 2019 |
| abric_mchinn-N7K-FC  | mchinn-N7K-FC-VDC            | N7K-C7010         | Eval           | DCNM-Server  | Wed Nov 06 00:00:00 PST 2019 |
| abric_mchinn-N7K-FC  | mchinn-boxter-FC-VDC         | N7K-C7009         | Eval           | DCNM-Server  | Wed Nov 06 00:00:00 PST 2019 |
| abric_mchinn-N7K-FC  | mchinn-46-220                | DS-C9509          | Eval           | DCNM-Server  | Wed Nov 06 00:00:00 PST 2019 |
| bric_mchinn-N7K-FC   | sw172-22-47-167              | DS-C9222          | Permanent      | Switch       |                              |
| abric sw106          | sw 106                       | DS-C9718          | Permanent      | Switch       | 6                            |
| bric_mchinn-N7K-FC   | mchinn-N9K2                  | N5K-C5010P-8F     | Permanent      | Switch       |                              |
| bric_mchinn-N7K-FC   | sw172-22-46-174              | DS-C9513          | Permanent      | Switch       |                              |
| bric_mchinn-N7K-FC   | mchinn-ucs1-A                | UCS-6120XP        | Not Applicable |              |                              |
| bric_mchinn-N7K-FC   | mchinn-N6K                   | N6K-C6004-96Q     | Eval           | DCNM-Server  | Wed Nov 06 00:00:00 PST 2019 |
| bric_mchinn-N7K-FC   | mchinn-zonda-FC-VDC          | N7K-C7004         | Eval           | DCNM-Server  | Wed Nov 06 00:00:00 PST 2019 |
| bric_mchinn-N7K-FC   | sw172-22-47-22               | DS-C9148-K9       | Eval           | DCNM-Server  | Wed Nov 06 00:00:00 PST 2019 |
| efault_LAN           | SPINE-2                      | N9K-C93180YC-EX   | Honor          | DCNM-Server  | Thu Aug 08 00:00:00 PDT 2019 |
| efault_LAN           | BL-2                         | N9K-C93180YC-EX   | Honor          | DCNM-Server  | Thu Aug 08 00:00:00 PDT 2019 |
| efault_LAN           | 146                          | N9K-C9372PX       | Term           | Switch       | Sat Aug 10 00:00:00 PDT 2019 |

## The following image shows the SAN Client License files tab.

| Open Fabrics Lio                                                               | ense Files License | Assignments Local Roles |                            |                     |          |                 |            |  |
|--------------------------------------------------------------------------------|--------------------|-------------------------|----------------------------|---------------------|----------|-----------------|------------|--|
| Use Server 10.157.34.1<br>(Save license file locally<br>Note: you need a CCO a | , then select 'Add |                         | valuation or permanent lic | ense file from CCO. |          |                 |            |  |
| Filename                                                                       | Feature            | PID                     | SAN (Free/Total)           | LAN (Free/Total)    | Eval 8   | Expiration      |            |  |
| DCNM2019080715070818                                                           | DCNM-LAN           | DONM-LAN-N93-K9         |                            | 3/5                 | Thu A    | ug 08 00:00:00  | PDT 2019   |  |
| DCNM2019080715070818                                                           | DCNM-SAN           | DCNM-SAN-N77-K9         | 4/5                        |                     | Thu A    | ug 08 00:00:00  | PDT 2019   |  |
| DCNM2019080715070818                                                           | DONM-SAN           | DCNM-SAN-M95-K9         | 5/5                        |                     | Thu A    | ug 08 00:00:00  | PDT 2019   |  |
| DCNMEVALFEAT20190808                                                           | DCNM-LAN           | DCNM-LAN-N92-K9-E       |                            | 100 / 1             | 00 Wed N | Vov 06 00:00:00 | PST 2019   |  |
| DCNMEVALFEAT20190808                                                           | DCNM-LAN           | DCNM-LAN-N3K-K9-E       |                            | 100 / 1             | 00 Wed N | Nov 06 00:00:00 | PST 2019   |  |
| DCNMEV ALFEAT 20 190808                                                        | DCNM-LAN           | DCNM-LAN-N95-K9-E       |                            | 100 / 1             | 00 Wed N | lov 06 00:00:00 | PST 2019   |  |
| DCNMEVALFEAT20190808                                                           | DONM-LAN           | DCNM-LAN-N5K-K9-E       |                            | 100 / 1             | 00 Wed N | Vov 06 00:00:00 | PST 2019   |  |
| DCNMEVALFEAT20190808                                                           | DCNM-LAN           | DCNM-LAN-N93-K9-E       |                            | 100 / 1             | 00 Wed N | lov 06 00:00:00 | PST 2019   |  |
| DCNMEVALFEAT20190808                                                           | DONM-SAN           | DCNM-SAN-M92-K9         | 100 / 100                  |                     | Wed N    | Vov 06 00:00:00 | PST 2019   |  |
| DCNMEVALFEAT20190808                                                           | DCNM-SAN           | DCNM-SAN-N95-K9         | 100 / 100                  |                     | Wed N    | Nov 06 00:00:00 | PST 2019   |  |
| DCNMEVALFEAT20190808                                                           | DCNM-SAN           | DCNM-SAN-N5K-K9         | 100 / 100                  |                     | Wed N    | lov 06 00:00:00 | 0 PST 2019 |  |
| DCNMEVALFEAT20190808                                                           | DCNM-SAN           | DCNM-SAN-M91-K9         | 99 / 100                   |                     | Wed N    | lov 06 00:00:00 | 0 PST 2019 |  |
| DCNMEVALFEAT20190808                                                           | DCNM-SAN           | DCNM-SAN-M95-K9         | 99 / 100                   |                     | Wed N    | Vov 06 00:00:00 | PST 2019   |  |
| DCNMEVALFEAT20190808                                                           | DCNM-SAN           | DCNM-SAN-M97-K9         | 100 / 100                  |                     | Wed N    | lov 06 00:00:00 | 0 PST 2019 |  |
|                                                                                | DCNM-SAN           | DCNM-SAN-N7K-K9         | 97 / 100                   |                     | Wed N    | Vov 06 00:00:00 | 0.0ST 2010 |  |

Note Switch-based honor licenses can't be overwritten with server-based license files.

| Control Panel - admin                                                           | 010.157.34.106 (set | ssion 50) - DCNM-SAN DEVE                   |                            |                     |                      | - T - 2         |        | ×  |
|---------------------------------------------------------------------------------|---------------------|---------------------------------------------|----------------------------|---------------------|----------------------|-----------------|--------|----|
| Open Fabrics Lice                                                               | ense Files License  | Assignments Local Roles                     |                            |                     |                      |                 |        |    |
| Use Server 10.157.34.10<br>(Save license file locally<br>Note: you need a CCO a | , then select 'Ad   | F4939FEFBFDF to fetch g<br>d License File') | valuation or permanent lic | ense file from CCO. |                      |                 |        |    |
| Filename                                                                        | Feature             | PID                                         | SAN (Free/Total)           | LAN (Free/Total)    | Eval Expir           | ration          |        |    |
| DCNM2019080715070818                                                            | DONM-LAN            | DCNM-LAN-N93-K9                             |                            | 3/                  | Thu Aug 0            | 08 00:00:00 PD1 | T 2019 | 17 |
| DCNM2019080715070818                                                            | DCNM-SAN            | DCNM-SAN-N77-K9                             | 4/5                        |                     | Thu Aug 0            | 8 00:00:00 PDT  | T 2019 |    |
| DCNM2019080715070818                                                            | DCNM-SAN            | DCNM-SAN-M95-K9                             | 5/5                        |                     | Thu Aug 0            | 08 00:00:00 PD1 | T 2019 |    |
| DCNMEVALFEAT20190808                                                            | DCNM-LAN            | DCNM-LAN-N92-K9-E                           |                            | 100 /               | 100 Wed Nov          | 06 00:00:00 PS  | T 2019 |    |
| DCNMEVALFEAT20190808                                                            | DCNM-LAN            | DCNM-LAN-N3K-K9-E                           |                            | 100 /               | 100 Wed Nov          | 06 00:00:00 PS  | T 2019 |    |
| DCNMEV ALFEAT 20 190808                                                         | DCNM-LAN            | DCNM-LAN-N95-K9-E                           |                            | 100 /               | 100 Wed Nov          | 06 00:00:00 PS  | T 2019 |    |
| DCNMEVALFEAT20190808                                                            | DCNM-LAN            | DONM-LAN-N5K-K9-E                           |                            | 100 /               | 100 Wed Nov          | 06 00:00:00 PS  | T 2019 |    |
| DCNMEV ALFEAT20 190808                                                          | DCNM-LAN            | DCNM-LAN-N93-K9-E                           |                            | 100 /               | 100 Wed Nov          | 06 00:00:00 PS  | T 2019 | 1  |
| DCNMEVALFEAT20190808                                                            | DCNM-SAN            | DCNM-SAN-M92-K9                             | 100 / 100                  |                     | Wed Nov              | 06 00:00:00 PS  | T 2019 | 1  |
| DCNMEVALFEAT20190808                                                            | DCNM-SAN            | DCNM-SAN-N95-K9                             | 100 / 100                  |                     | Wed Nov              | 06 00:00:00 PS  | T 2019 | 1  |
| DCNMEVALFEAT20190808                                                            | DONM-SAN            | DCNM-SAN-N5K-K9                             | 100 / 100                  |                     | Wed Nov I            | 06 00:00:00 PS  | T 2019 | 1  |
| DCNMEVALFEAT20190808                                                            | DCNM-SAN            | DCNM-SAN-M91-K9                             | 99 / 100                   |                     | Wed Nov I            | 06 00:00:00 PS  | T 2019 | T  |
| DCNMEVALFEAT20190808                                                            | DCNM-SAN            | DCNM-SAN-M95-K9                             | 99 / 100                   |                     | Wed Nov I            | 06 00:00:00 PS  | T 2019 | 1  |
| DCNMEVALFEAT20190808                                                            | DCNM-SAN            | DCNM-SAN-M97-K9                             | 100 / 100                  |                     | Wed Nov              | 06 00:00:00 PS  | T 2019 | 1  |
| DCNMEVALFEAT20190808                                                            | DONM-SAN            | DCNM-SAN-N7K-K9                             | 97 / 100                   |                     | Wed Nov              | 06 00:00:00 PS  | T 2019 | ٦. |
|                                                                                 | 1/1/2/10/10/10      |                                             |                            |                     |                      |                 |        | -  |
|                                                                                 |                     |                                             |                            | Add License File    | Reload License Files | Refresh         | Cle    | se |

## **Smart License**

From Cisco DCNM Release 11.1(1), you can use the smart licensing feature to manage licenses at device-level and renew them if required. From Cisco DCNM Web UI, choose **Administration > Manage Licensing > DCNM > Smart License**. You will see a brief introduction on Cisco smart licensing, a menu bar, and the **Switch Licenses** area.

## **Introduction to Smart Licensing**

Cisco Smart Licensing is a flexible licensing model that provides you with an easier, faster, and more consistent way to purchase and manage software across the Cisco portfolio and across your organization. And it's secure – you control what users can access. With Smart Licensing you get:

- Easy Activation: Smart Licensing establishes a pool of software licenses that can be used across the entire organization—no more PAKs (Product Activation Keys).
- Unified Management: My Cisco Entitlements (MCE) provides a complete view into all of your Cisco products and services in an easy-to-use portal, so you always know what you have and what you are using.
- License Flexibility: Your software is not node-locked to your hardware, so you can easily use and transfer licenses as needed.

To use Smart Licensing, you must first set up a Smart Account on Cisco Software Central (software.cisco.com).

For a more detailed overview on Cisco Licensing, go to cisco.com/go/licensingguide.

In the introduction, click Click Here to view the information on smart software licensing.

The menu bar has the following icons:

- **Registration Status**: Displays details of the current registration in a pop-up window when clicked. The value is **UNCONFIGURED** if the smart licensing is not enabled. After you enable the smart licensing without registering, the value is set to **DEREGISTERED**. The value is set to **REGISTERED** after you register. Click the registration status to view the last action, account details, and other registration details in the **Registration Details** pop-up window.
- License Status: Specifies the status of the license. The value is UNCONFIGURED if the smart licensing is not enabled. After you enable the smart licensing without registering, the value is set to NO LICENSES IN USE. The value is set to AUTHORIZED or OUT-OF-COMPLIANCE after registering and assigning licenses. Click the license status to view the last action, last authorization attempt, next authorization attempt, and the authorization expiry in the License Authorization Details pop-up window.
- Control: Allows you to enable or disable smart licensing, register tokens, and renew the authorization.

The following table describes the fields that appear in the Switch Licenses section.

| Field       | Description                                                                                                  |
|-------------|----------------------------------------------------------------------------------------------------|
| Name        | Specifies the license name.                                                                                  |
| Count       | Specifies the number of licenses used.                                                                       |
| Status      | Specifies the status of the licenses used. Valid values are <b>Authorized</b> and <b>Out of Compliance</b> . |
| Description | Specifies the type and details of the license.                                                               |

| Field        | Description                                                     |
|--------------|-----------------------------------------------------------------|
| Last Updated | Specifies the timestamp when switch licenses were last updated. |
| Print        | Allows you to print the details of switch licenses.             |
| Export       | Allows you to export the license details.                       |

After you remove a product license from your account in Cisco Smart Software Manager, disable the smart licensing and register it again.

## **Enabling Smart Licensing**

To enable smart licensing from Cisco DCNM Web UI, perform the following steps:

## Procedure

| Step 1 | Choose Administration > Manage Licensing > DCNM > Smart License.                     |  |  |  |  |  |
|--------|--------------------------------------------------------------------------------------|--|--|--|--|--|
| Step 2 | Click Control and choose Enable in the drop-down list to enable the smart licensing. |  |  |  |  |  |
|        | A confirmation window appears.                                                       |  |  |  |  |  |
| Step 3 | Click Yes.                                                                           |  |  |  |  |  |
|        |                                                                                      |  |  |  |  |  |

Instructions to register the DCNM instance appear.

The registration status changes from **UNCONFIGURED** to **DEREGISTERED**, and the license status changes from **UNCONFIGURED** to **No Licenses in Use**.

## **Registering a Cisco DCNM Instance**

## Before you begin

Create a token in Cisco Smart Software Manager.

## Procedure

| Step 1 Choose Administration | > Manage Licensing > | > DCNM > Smart License. |
|------------------------------|----------------------|-------------------------|
|------------------------------|----------------------|-------------------------|

**Step 2** Click **Control** and choose **Register** in the drop-down list.

The **Register** window appears.

**Step 3** Select the transport option to register the smart licensing agent.

The options are:

· Default - DCNM communicates directly with Cisco's licensing servers

This option uses the following URL: https://tools.cisco.com/its/service/oddce/services/DDCEService

• Transport Gateway - Proxy via Gateway or Satellite

Enter the URL if you select this option.

### • Proxy - Proxy via intermediate HTTP or HTTPS proxy

Enter the URL and the port if you select this option.

- **Step 4** Enter the registration token in the **Token** field.
- **Step 5** Click **Submit** to register the license.

The registration status changes from **DEREGISTERED** to **REGISTERED**. The name, count, and status of switch licenses appear.

Click Registration Status: REGISTERED to see the details of the registered token.

The switch details are updated under the **Switches/VDCs** section of the **License Assignments** tab. The license type and the license state of switches that are licensed using the smart license option are **Smart**.

## What to do next

Troubleshoot communication errors, if any, that you encounter after the registration.

### Troubleshooting Communication Errors

To resolve the communication errors during registration, perform the following steps:

| Procedure |  |
|-----------|--|
|           |  |

| Step 1<br>Step 2 | 1    | e DCNM service.<br>he server properties file from the following path: /usr/local/cisco/dcm/fm/conf/server.properties                                                                                |
|------------------|------|----------------------------------------------------------------------------------------------------|
|                  | Note | The server properties file for Windows will be in the following location: C:/Program Files/Cisco/dcm/fm/conf/server.properties                                                                      |
| Step 3           |      | the following property in the server properties file: #cisco.smart.license.production=false<br>icense.url.transport=https://CiscoSatellite Server IP/Transportgateway/services/DeviceRequestHandler |
| Step 4           | 1    | the Cisco satellite details in Host Database in the /etc/hosts file in the following syntax:                                                                                                    |
| Step 5           |      | <i>ite_Server_IP</i> CiscoSatellite<br>e DCNM service.                                                                                                    |

### **Renew Authorization**

You can manually renew the authorization only if you have registered. Automatic reauthorization happens periodically. Click **License Status** to view details about the next automatic reauthorization. To renew authorization from Cisco DCNM Web UI, perform the following steps:

## Procedure

**Step 1** Choose Administration > Manage Licensing > DCNM > Smart License.

Step 2Click Control and choose Renew Authorization in the drop-down list to renew any licensing authorizations.A request is sent to Cisco Smart Software Manager to fetch updates, if any. The Smart Licenses window is refreshed after the update.

#### **Disabling Smart Licensing**

To disable smart licensing from Cisco DCNM Web UI, perform the following steps:

## Procedure

| Step 1<br>Step 2 | Choose Administration > Manage Licensing > DCNM > Smart License.<br>Select Control and select Disable to disable smart licensing.                                                                                                    |
|------------------|----------------------------------------------------------------------------------------------------|
|                  | A confirmation window appears.                                                                                                    |
| Step 3           | Click <b>Yes</b> .                                                                                                    |
|                  | The license status of the switches using this token, under the <b>License Assignments</b> tab, changes to <b>Unlicensed</b><br>This token is removed from the list under the <b>Product Instances</b> tab in the Cisco Smart Software Manager. |
|                  | If a smart license is not available and you disable smart licensing, release the license manually from the <b>License Assignments</b> tab.                                                                                                    |

## **Switch Smart License**

If switch is pre-configured for a smart license, DCNM validates and assigns a switch smart license. To assign a license to switch from DCNM UI, choose Administration > Manage Licensing > Assign License or, AssignAll.

Note

Before you assign switch smart license to a switch, you must configure greenfield switches through fabric builder freeform. To configure a switch, refer to NX-OS Licensing Guide.

Licenses assigned based on this priority for unlicensed switches:

- 1. DCNM Smart License
- 2. DCNM Server License
- 3. DCNM Eval License

## **Server License Files**

From Cisco DCNM Web UI, choose Administration > Manage Licensing > DCNM > Server License Files. The following table displays the Cisco DCNM server license fields.

| Field            | Description                                                                                             |  |  |  |
|------------------|----------------------------------------------------------------------------------------------------|--|--|--|
| Filename         | Specifies the license file name.                                                                        |  |  |  |
| Feature          | Specifies the licensed feature.                                                                         |  |  |  |
| PID              | Specifies the product ID.                                                                               |  |  |  |
| LAN (Free/Total) | Displays the number of free versus total licenses for LAN.                                              |  |  |  |
| Expiration Date  | Displays the expiry date of the license.                                                                |  |  |  |
|                  | <b>Note</b> Text in the <b>Expiration Date</b> field is in Red for licenses that expires in seven days. |  |  |  |

## Adding Cisco DCNM Licenses

To add Cisco DCNM licenses from Cisco DCNM, perform the following steps:

### Before you begin

You must have network administrator privileges to complete the following procedure.

### Procedure

**Step 1** Choose Administration > Manage Licensing > DCNM to start the license wizard.

### Step 2 Choose the Server License Files tab.

The valid Cisco DCNM-LAN license files are displayed.

Ensure that the security agent is disabled when you load licenses.

- **Step 3** Download the license pack file that you received from Cisco into a directory on the local system.
- **Step 4** Click **Add License File** and select the license pack file that you saved on the local machine.

The file is uploaded to the server machine, which is saved into the server license directory, and then loaded on to the server.

**Note** Ensure that you do not edit the contents of the .lic file or the Cisco DCNM software ignores any features that are associated with that license file. The contents of the file are signed and must remain intact. When you accidentally copy, rename, or insert the license file multiple times, the duplicate files are ignored, but the original is counted.

## Switch Features—Bulk Install

From Release 11.3(1), Cisco DCNM allows you to upload multiple licenses at a single instance. DCNM parses the license files and extract the switch serial numbers. It maps the serial numbers in the license files with the discovered fabric to install the licenses on each switch. License files are moved to bootflash and installed.

To bulk install licenses to the switches on the Cisco DCNM Web Client UI, perform the following steps:

1. Choose Administration > Manage Licensing > Switch features.

- In the Switch Licenses area, click Upload License files to upload the appropriate license file. The Bulk Switch License Install window appears.
- 3. In the Select file, click Select License file(s).

Navigate and choose the appropriate license file located in your local directory.

Click Open.

- 4. Choose the file transfer protocol to copy the license file from the DCNM server to the switch.
  - Choose either TFTP, SCP, or SFTP protocol to upload the license file.

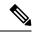

**Note** Not all protocols are supported for all platforms. TFTP is supported for Win/RHEL DCNM SAN installation only. However, SFTP/SCP supported for all installation types.

5. Check the VRF check box for the licenses to support VRF configuration.

Enter the VRF name of one of their defined routes.

6. Check the **Overwrite file on Switch** checkbox, to overwrite the license file with the new uploaded license file.

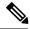

**Note** The overwrite command copies the new file over the existing one in boot flash. If the previous license was already installed, it won't override the installation.

7. In the DCNM Server credentials, enter the root username and password for the DCNM server.

Enter the authentication credentials for access to DCNM. For DCNM Linux deployment, this is the username. For OVA\ISO deployments, use the credentials of the **sysadmin** user.

8. Click Upload.

The License file is uploaded to the DCNM. The following information is extracted from the license file.

- Switch IP IP Address of the switch to which this license is assigned.
- License File filename of the license file
- Features List –list of features supported by the license file
- **9.** Select the set of licenses that you want to upload and install on their respective switches. A license file is applicable for a single specific switch.

## 10. Click Install Licenses.

The selected licenses are uploaded and installed on their respective switches. Status messages, including any issues or errors are updated for each file as it completes.

**11.** After the license matches with respective devices and installs, the **License Status** table displays the status.

## Switch-based honor license support

On the DCNM **Web UI > Inventory > Switch > License**, the **Type** column displays "Unlicensed Honor License" and **Warnings** column displays **Honor started:** ... with elapsed time since the license was changed to the Honor mode.

| Dashboard      | • | Switches / LEAF-5 (172.25.20.77) |              |            |      |                |             |          |               |                    |
|----------------|---|----------------------------------|--------------|------------|------|----------------|-------------|----------|---------------|--------------------|
| Dashboaru      | ́ | System Info                      | Modules      | Interfaces | FEX  | License        | Features    | VXLAN    | VLAN          | Port Capacity      |
| Topology       |   | License                          |              |            |      |                |             |          |               |                    |
|                |   | 🗇 Install                        | & Rediscover |            |      |                |             |          |               |                    |
| Inventory      | 0 | Feature                          |              | ▲ Sta      | tus  | Туре           |             | Warning  | js            |                    |
| Monitor        | 0 | N9K_UPG_EX_                      | 10G          | Unu        | rsed | Unlicensed     |             |          |               |                    |
|                |   | NETWORK_SEP                      | WICES_PKG    | Unu        | ised | Unlicensed     |             |          |               |                    |
| Configure      | • | NEXUS_24POR                      | TEX_UPGRADE  | Uns        | ised | Unlicensed     |             |          |               |                    |
|                |   | NEXUS_24POR                      | TFX_UPGRADE  | Uns        | ised | Unlicensed     |             |          |               |                    |
| Administration | 0 | NEXUS_24POR                      | T_LICENSE    | ln U       | lse  | Unlicensed Hor | nor License | Honor st | arted: 1 hour | s 2 mins 7 seconds |
|                |   | NXOS_ADVANT                      | AGE_GF       | Uns        | rsed | Unlicensed     |             |          |               |                    |
|                |   | NXOS_ADVANT                      | AGE_M4       | Uns        | ised | Unlicensed     |             |          |               |                    |
|                |   | NXOS_ADVANT                      | AGE_M8-16    | Unu        | rsed | Unlicensed     |             |          |               |                    |
|                |   | NXOS_ADVANT                      | AGE_XF       | Uns        | ned  | Unlicensed     |             |          |               |                    |
|                |   | NXOS_ADVANT                      | AGE_XF2      | Unc        | ised | Unlicensed     |             |          |               |                    |
|                |   | NXOS_ESSENT                      | ALS_GF       | Uns        | rsed | Unlicensed     |             |          |               |                    |
|                |   | NXOS_ESSENT                      | IALS_M4      | Uns        | ised | Unlicensed     |             |          |               |                    |
|                |   | NXOS_ESSENT                      | IALS_M8-16   | Uns        | rsed | Unlicensed     |             |          |               |                    |
|                |   | NXOS_ESSENT                      | IALS_XF      | Uns        | rsed | Unlicensed     |             |          |               |                    |
|                |   | NXOS_ESSENT                      | IALS_XF2     | Unu        | ised | Unlicensed     |             |          |               |                    |
|                |   | NXOS_OE_PKG                      |              | Unu        | ised | Unlicensed     |             |          |               |                    |
|                |   |                                  |              |            |      |                |             |          |               |                    |

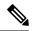

## Note Switch-based honor licenses can't be overwritten with server-based license files.

| A     | dministration / DCNM 1       | Server / License         |                         |                   |                  |              |                                                           |                       |   |     |
|-------|------------------------------|--------------------------|-------------------------|-------------------|------------------|--------------|-----------------------------------------------------------|-----------------------|---|-----|
| Licen | se Assignments Smart i       | icense Server Lice       | nse Files               |                   |                  |              |                                                           |                       |   |     |
| Licen | se fre                       | erTotal Server based Lic | enses Delicensed Ten    | d (Switches/VDCs) | Reed To Parchase |              |                                                           |                       |   |     |
| SAN   |                              | BU Free / Std Tabel      | 0 Uniformed / 3         | 7 Total           | 16               |              |                                                           |                       |   |     |
| LAN   |                              | 400 James 7 Still Genet  | 8 Unlicensed / 1        | 0 Total           | r                |              |                                                           |                       |   |     |
|       |                              |                          |                         |                   |                  |              |                                                           |                       |   |     |
| iwitd | hes/VDCs                     |                          |                         |                   |                  |              |                                                           | Selected 5 / Total 49 | 0 | A ( |
| G     | Aurign License 🚺 Unare       | ign License 🛛 🗗 Ani      | ign All 🚺 Unussign All  |                   |                  |              |                                                           |                       |   |     |
|       | Group                        | Switch Name              | WWWIChasola M           | Bole              | License State    | License Type | Expiration Date                                           |                       |   |     |
|       | Fabric_and                   | and                      | 29.00.00.3a.9c.5a.63.c0 | NIK-COTHEYC-FX    | Pernatent        | Swich        |                                                           |                       |   |     |
| 0     | Fabric MS706                 | NECTOR                   | 20 00 00 35 Ta M Se dr  | N9K-C1072Q        | Ev.              | DOM Saver    | Sun Sep 38 2015 12 58 26 GMT-0703 (Pacific Daylight Time) |                       |   |     |
| 0     | Fabric_and                   | Yaman UCSD-0             | 20 00 Bc 60 at 34 80    |                   | Switch Model U   |              |                                                           |                       |   |     |
| 0     | Fabric_NENTIG                | HMW-FISD                 | 20 00 00 3a 9c 56 54 00 |                   | Switch Model U   |              |                                                           |                       |   |     |
| 0     | Patric_MS706                 | NO672UP-16G              | 20 00 8: 00 # 10 31 c0  | NEK-CSET2UP-NG    | Patnaset         | Setch        |                                                           |                       |   |     |
| 0     | Fabric,385705                | 10 127 119 113           | 20 00 00 70 00 ee 32 40 |                   | Swech Model U    |              |                                                           |                       |   |     |
| 0     | Fabric, mchien boider FC-VDC | mchine alfk store k      | 20 00 84 78 ac 55 46 00 | N77-C7718         | Permanent        | DOM-Samer    |                                                           |                       |   |     |
| 0     | Defect, LAN                  | 146                      | SAL 19110063            | N9K-C93729%       | Hener            | Setch        | Tue Aug 13 2019 16 34 00 GMT-0700 (Pacific Daylight Time) |                       |   |     |
| 0     | Defect_LAN                   | 82                       | PD0210222WY             | NIK-CRIMITCEX     | End              | DOM-Sener    | Sun Sep 08 2010 10:58:26 GMT-8700 (Pacific Daylight Time) |                       |   |     |
|       | Defect_LAN                   | and .                    | PD021038PY              | NIK-CIG180YC-FX   | Est              | DOM Sense    | Sun Sep 08 2019 10:58 26 CMT-0700 (Pacific Deployte Tene) |                       |   |     |
| 0     | Circleut_LANI                | NIK_Care                 | FOCHODRIUP              | NSK-CSE72LP       | Parnanet         | Salon        |                                                           |                       |   |     |
| 0     | Defeit_LAN                   | 1016_2_7792              | JPG1910000C             | NTT-C7102         | Dat              | DOM-Senar    | Sun Sep 06 2015 10 58 26 GMT-8700 (Pacific Daylight Time) |                       |   |     |
| 0     | Defeut_LAN                   | M05-05-09796             | FX81791Q1C3             | 05-C9796          | Not Applicable   |              |                                                           |                       |   |     |
|       | Default_LAN                  | MNC1                     | FIST21Q8MP              | N77-C7796         | Evel             | DOM-Server   | Sun Sap 08 2015 10 58 26 GMT 0700 (Pacific Daylegit Time) |                       |   |     |
| 0     | Default_LAN                  | N0672-spt-1              | F0C1903984/5            | N9K-CSE72UP       | Persanett        | Swith        |                                                           |                       |   |     |
| 0     | Default_LAN                  | 101-2024-146             | FDO2HISTYOP             | NBK-C80180YC-F8   | End              | DOM-Senar    | Sun Sep 08 2019 10 58 26 GMT-8700 (Pacific Daylight Time) |                       |   |     |
|       | Defect_LAN                   | 104-2028-545             | PD021431JM6             | NIK-CETHOYC-FX    | Dal              | DCNM-Sener   | Sun Sep 39 2019 10:58 26 GMT-6700 (Pacific Daylight Time) |                       |   |     |
| 0     | Defect_LAN                   | SPINE 2                  | PD021022M0P             | NIK-CRIMINC-EX    | Tarm             | Datch        | Sun Dec 29 2019 00:00 00 GMT 0000 (Pacific Standard Time) |                       |   |     |

|                                                       |                | ter Network Manager<br>XNM Server / License | <ul> <li>Icense<br/>hon th</li> </ul>                                                                                                    | octed a row that has<br>state of a switch bas<br>a DCNM-Server. You | ed license can't b | e changed  | 0 (Q+1000                                                  | atra C         |
|-------------------------------------------------------|----------------|---------------------------------------------|----------------------------------------------------------------------------------------------------|---------------------------------------------------------------------|--------------------|------------|------------------------------------------------------------|----------------|
| License Assignments Small License Server License File |                | the surf                                    | on.                                                                                                    |                                                                     | · · · · · ·        |            |                                                            |                |
|                                                       |                | Free-Total Server based Lin                 | and the second second se |                                                                     |                    |            |                                                            |                |
| 245                                                   |                | States of the local distance                | B Units second / 1                                                                                                    | U Tutal                                                             | 14                 | -          |                                                            |                |
| LAN                                                   |                | Sunday States States                        | B Understand / 1                                                                                                    |                                                                     | 1                  |            |                                                            |                |
| Calle                                                 | thes/VDCs      |                                             |                                                                                                    |                                                                     |                    |            | 100                                                        | 041/14/4 C A C |
|                                                       |                | G And                                       | and a survey of                                                                                                    |                                                                     |                    |            |                                                            |                |
|                                                       |                | Loth D Rame                                 |                                                                                                    |                                                                     |                    |            |                                                            |                |
|                                                       | Group          |                                             | WWWChassis M                                                                                                    | Balat Providence                                                    | Linessa State      |            | Explication Date                                           |                |
|                                                       | Patric, su2    | and .                                       | 20 00 00 de fb 53 x3 x0                                                                                                    | NH-CRIMEYC-PX                                                       | Pengat             | Batch      |                                                            |                |
|                                                       | Pales STLTSE   | MIDNEPS 2                                   | 20 00 00 12 8b 7x 46 40                                                                                                    | NIK-CIOMPX                                                          | E-M                | DCM/Garver | Sun Sey 08 2019 10 58 26 CMT 5100 (Pacific Daylight Tent)  |                |
|                                                       | False, yell    | Yama-UCSB-8                                 | 20.00 Bc 60 47.34 34 80                                                                                                    |                                                                     | Sunch Midel U      |            |                                                            |                |
|                                                       | Fabric \$45736 | NU12Q                                       | 20 00 00.35 % % % & oc                                                                                                    | N9K-C90720                                                          | Eat                | DCNM-Sanat | Sun Sep 08 2019 10 58 26 GMT-8700 (Pacific Daylight Time)  |                |
|                                                       | F ### . 312    | 204                                         | 20 00 00 Ja ht 5x 63 c0                                                                                                    | NIK-CROTROYC-FX                                                     | Parmanent          | Dette      |                                                            |                |
|                                                       | Falser, and    | 240                                         | 20.00.00.2a-6a.64.ca.80                                                                                                    | DS-C9710                                                            | E-4                | DOM Saver  | Bun Skep DE 2018 10:50 26 GB/T-8700 (Pacific Daylops Tome) |                |
|                                                       | Fabric, and    | nd.                                         | 20 00 00 de la 53 57 20                                                                                                    | NRC-CROSERVE-FIL                                                    | Ent                | DCMM Same  | Sun Sep 08 2015 10 58 26 GMT-8100 (Pacific Daylight Time)  |                |
| 8                                                     | Dylash_LAN     | - 146                                       | 5AL19145063                                                                                                    | MIK-CR372PV                                                         | TOTAL              | Selos      | Tun Aug 15 2019 18 24 09 GMT 4785 (Pacific Daylight Toria) |                |
|                                                       | Ovfault_LAN    | 6.2                                         | NDO51053984                                                                                                    | NIK-CRIMENC-EX                                                      | Evel               | DOM-Samer  | Sun Sep 04 2013 10 58 24 GMT-8700 (Pacific Daylight Time)  |                |
|                                                       | Default_LAN    | and .                                       | PDODMORPY                                                                                                    | NHK-CROTROYC FX                                                     | . Dat              | DCMM.Satur | San Sep St.2019 10.98 24 CMT-8793 (Pacific Daylops Time)   |                |
|                                                       | Default_LAN    | MIK_Care                                    | FOCTIOURSUT                                                                                                    | NSK-CS872UP                                                         | Partnered          | Sala       |                                                            |                |
|                                                       | Ovtruit_LAN    | NTN, 2, JTNI                                | JPG1910000C                                                                                                    | NTICTNO                                                             | Dat                | DOM-Sates  | Sun Sup 08.2019 18 58:29 GMT-8709 (Pacific Daylight Time)  |                |
|                                                       | Ovfault_LAN    | MD5-D5-C97W                                 | F1(\$172121C3                                                                                                    | D8-C9796                                                            | Not Applicable     |            |                                                            |                |
|                                                       | Default_LAN    | MIK, I                                      | FIG1721GBHP                                                                                                    | NT1-C7196                                                           | 2.00               | DOM-Server | Bun Sep 58 2019 10 58 26 CMT-8703 (Pacific Deutopt Time)   |                |
|                                                       | Default_CAN    | \$55072 mpts 5                              | FOCTRORIAS                                                                                                    | NIK-CHEPUP                                                          | Pamanard.          | Build      |                                                            |                |
|                                                       | Owner LAN      | 100.0024.500                                | FDO2145 THOP                                                                                                    | NIK-CRIMITYO FX                                                     | Del                | DOM Server | Sun Step 68 2010 10 58 24 CMT-3700 (Pacific Daylegit Time) |                |
|                                                       | Ovfault, LAN   | 101-2020-145                                | FDOILNEUMS                                                                                                    | NIK-CETERYC-FX                                                      | Evel               | DOM-Sener  | Sun Sep 18 2019 10:58 26 GMT-8701 (Pacific Daylege Terror) |                |
|                                                       | Celes, LAN     | 3946.2                                      | FDOETCEMIP                                                                                                    | NIK CEMEYCEI                                                        | Tarm.              | Date: A    | Sun Dec 25 2019 00 00 00 CARLODO (Pacific Standard Time)   |                |
|                                                       | Content LAN    | Milliove Fig.                               | FDO2652166V                                                                                                    | IVIK-CRIMING-FX                                                     | - Def              | DCMM-Same  | San Sep 08 2015 10 58 26 CMT-8790 (Pacific Daylept Time)   |                |

## **Application Licenses**

From Release 11.3(1), you can manage licenses for applications on the Cisco DCNM. Choose **Web UI** > **Administration** > **Manage Licensing** > **Applications** to view the Application Licenses.

The Application Licenses tab displays the DCNM Applications with a summary of their unlicensed/total switches and if they are out of compliance. The PID Per Application Usage table displays the actual counts per PID given to the server from the Application Framework. The PIDs that need to be purchased for each application is also listed.

| 100                                           | CNM Server / Application Licen   |                         |                  |                  |         |    |      |
|-----------------------------------------------|----------------------------------|-------------------------|------------------|------------------|---------|----|------|
| opplication Licenses                          | Application License Files        |                         |                  |                  |         |    |      |
| Applications                                  | Unlicensed/Total (Switches/VDCs) | Application Out Of Comp | liance           |                  |         |    |      |
| letwork Advisory(1.0) 0 Unlicensed / 99 Total |                                  | No                      |                  |                  |         |    |      |
| letwork Insight(1.0)                          | 102 Onlinement / 202 Total       | Yes                     |                  |                  |         |    |      |
| ID Per Application U                          | sage<br>PID                      | Total Licensed Count    | Total Used Count | Need To Purchase | Total 3 | 04 | 1 12 |
| Applications                                  |                                  |                         |                  |                  |         |    |      |
| Applications<br>Network Advisory(1.0)         | NR-M4                            | 200                     | 99               | 0                |         |    |      |
|                                               |                                  |                         | 19<br>202        | 0<br>202         |         |    |      |
| Network Advisory(1.0)                         | NIR-M4                           | 200                     |                  |                  |         |    |      |
| Vetwork Advisory(1.0)<br>Network Insight(1.0) | NIR-M4<br>NIA-M4                 | 200<br>©                | 202              | 202              |         |    |      |
| letwork Advisory(1.0)<br>letwork Insight(1.0) | NIR-M4<br>NIA-M4                 | 200<br>©                | 202              | 202              |         |    |      |
| Vetwork Advisory(1.0)<br>Network Insight(1.0) | NIR-M4<br>NIA-M4                 | 200<br>©                | 202              | 202              |         |    |      |
| Vetwork Advisory(1.0)<br>Network Insight(1.0) | NIR-M4<br>NIA-M4                 | 200<br>©                | 202              | 202              |         |    |      |
| Vetwork Advisory(1.0)<br>Network Insight(1.0) | NIR-M4<br>NIA-M4                 | 200<br>©                | 202              | 202              |         |    |      |

The Application License Files tab allows you to add license files for the applications. Click on Add license file to add license file from your local directory. The license filename, application name, PID, device count and expiration date details are extracted from the imported license file. If the license isn't permanent or is eval or term, the expiration date is also listed.

| Administration / DCM                                                | M Server /       | Application Licenses                              |                       |                         |                 |
|---------------------------------------------------------------------|------------------|---------------------------------------------------|-----------------------|-------------------------|-----------------|
| plication Licenses App                                              | lication License | Files                                             |                       |                         |                 |
| Server 127.0.0.1's mac addres<br>re license file locally, then sele |                  | l to letch <u>evaluation or perman</u> s<br>ite?) | icense file from CCO. |                         |                 |
| plication License Files                                             |                  |                                                   |                       |                         | 1043 0 A C      |
| 3 Add License File                                                  |                  |                                                   |                       |                         |                 |
| lename                                                              | Feature          | PID                                               | Device Count          | Expiration Date         |                 |
| RN8A20190222111956292 lic                                           | NA               | N6A-M8-16-3Y                                      | 100                   | Thu May 23 2019 00:00 0 | o GMT-0700 (Pac |
| RNIA20190222111956292.lic                                           | NR               | NR-MI-3Y                                          | 100                   | Thu May 23 2019 00:00:0 | 0 GMT-0700 (Pax |
| RNIA20190222111956292.lic                                           | NR               | NR-M4-3Y                                          | 100                   | Thu May 23 2019 00:00:0 | 0 GMT-0700 (Par |
|                                                                     |                  |                                                   |                       |                         |                 |
|                                                                     |                  |                                                   |                       |                         |                 |
|                                                                     |                  |                                                   |                       |                         |                 |

The following image shows a sample error message while uploading an application license file.

Ok

Error loading App license files.... NIRNIA20190222111956292.lic: HOSTID didn't match, license expired, file not for this product or the license file was modified.

# **Management Users**

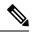

**Note** Every time you login to DCNM, the DCNM server fetches information from the ISE server for AAA authentication. The ISE server will not authenticate again, after the first login.

The Management Users menu includes the following submenus:

## **Remote AAA**

To configure remote AAA from the Cisco DCNM Web UI, perform the following steps:

| Pro | ced | ure |
|-----|-----|-----|
|-----|-----|-----|

| Step 1 | Choose Administration > Management Users > Remote AAA Properties.         |
|--------|---------------------------------------------------------------------------|
|        | The AAA properties configuration window appears.                          |
| Step 2 | Use the radio button to select one of the following authentication modes: |

I

|        |        | • Local: In this mode the authentication authenticates with the local server.                                                                                                    |
|--------|--------|----------------------------------------------------------------------------------------------------|
|        |        | • Radius: In this mode the authentication authenticates against the RADIUS servers specified.                                                                                                    |
|        |        | • TACACS+: In this mode the authentication authenticates against the TACACS servers specified.                                                                                                    |
|        |        | • Switch: In this mode the authentication authenticates against the switches specified.                                                                                                    |
|        |        | • LDAP: In this mode the authentication authenticates against the LDAP server specified.                                                                                                    |
|        | Step 3 | Click Apply.                                                                                                    |
| Local  |        |                                                                                                    |
|        |        | Procedure                                                                                                    |
|        | Step 1 | Use the radio button and select <b>Local</b> as the authentication mode.                                                                                                    |
|        | Step 2 | Click <b>Apply</b> to confirm the authentication mode.                                                                                                    |
| Radius |        |                                                                                                    |
|        |        | Procedure                                                                                                    |
|        | Step 1 | Use the radio button and select <b>Radius</b> as the authentication mode.                                                                                                    |
|        |        | <b>Note</b> When using the DCNM AAA or Radius authentication, you should not specify the hash (#) symbol at the beginning of a secret key. Otherwise, DCNM will try to use # as encrypted, and it will fail. |
|        | Step 2 | Specify the Primary server details and click Test to test the server.                                                                                                    |
|        | Step 3 | (Optional) Specify the Secondary and Tertiary server details and click Test to test the server.                                                                                                    |
|        | Step 4 | Click <b>Apply</b> to confirm the authentication mode.                                                                                                    |
| TACAC  | S+     |                                                                                                    |
|        |        | Procedure                                                                                                    |
|        | Step 1 | Use the radio button and select <b>TACACS</b> + as the authentication mode.                                                                                                    |
|        |        | <b>Note</b> When using the DCNM AAA or Radius authentication, you should not specify the hash (#) symbol at the beginning of a secret key. Otherwise, DCNM will try to use # as encrypted, and it will fail. |
|        | Step 2 | Specify the Primary server details and click <b>Test</b> to test the server.                                                                                                    |

**Step 3** (Optional) Specify the Secondary and Tertiary server details and click **Test** to test the server.

|        | Note                       | For IPv6 transport, enter Physical and VIP address for AAA authentication as the order of addresses changes during failover situation. |  |  |  |  |
|--------|----------------------------|----------------------------------------------------------------------------------------------------|--|--|--|--|
| Step 4 | Click A                    | Click <b>Apply</b> to confirm the authentication mode.                                                                                 |  |  |  |  |
|        |                            |                                                                                                    |  |  |  |  |
|        | Proced                     | ure                                                                                                    |  |  |  |  |
| Step 1 |                            | e radio button to select <b>Switch</b> as the authentication mode.<br>I also supports LAN switches with the IPv6 management interface. |  |  |  |  |
| Step 2 | Specify                    | the Primary Switch name and click <b>Apply</b> to confirm the authentication mode.                                                     |  |  |  |  |
| Step 3 | (Option                    | nal) Specify the names for Secondary and Tertiary Switches.                                                                            |  |  |  |  |
| Step 4 | Click A                    | <b>Apply</b> to confirm the authentication mode.                                                                                       |  |  |  |  |
|        | Step 1<br>Step 2<br>Step 3 | Step 4 Click A<br>Proced<br>Step 1 Use the<br>DCNM<br>Step 2 Specify<br>Step 3 (Option                                                 |  |  |  |  |

# LDAP

## Procedure

Step 1

Use the radio button and select LDAP as the authentication mode.

| 🕥 Dashboard    | ۲ | Auth Mode:                                            | on / Management Us                                   |         | Switch   LDAP |   |
|----------------|---|-------------------------------------------------------|------------------------------------------------------|---------|---------------|---|
| 🔆 Topology     |   | Host:<br>Port:                                        | ds.cisco.com                                         | Test    | Switch CLDAP  | ¢ |
|                | ٥ | Base DN:<br>Filter:                                   | SSL Enabled<br>DC=cisco,DC=com<br>\$userid@cisco.com |         |               |   |
| • Monitor      | ٥ | Determine Role By:                                    | Auth Non-Restricted                                  | oup Map |               |   |
| n Configure    | ۵ | Role Admin Group:<br>Map TO DCNM Role:<br>Access Map: | dcnm-admins<br>network-admin                         |         |               |   |
| Administration | Ø | Access map.                                           |                                                      |         |               |   |

Step 2In the Host field, enter either the IPv4 or IPv6 address.If DNS service is enabled, you can enter DNS address (hostname) of the LDAP server.

# Step 3In the Port field, enter a port number.Enter 389 for non-SSL; enter 636 for SSL. By default, the port is configured for non-SSL.

| Step 4 | Select t                                                                                                    | he <b>SSL Enabled</b> check box, if SSL is enabled on the AAA server.                                                                                                    |  |  |  |  |  |
|--------|----------------------------------------------------------------------------------------------------|----------------------------------------------------------------------------------------------------|--|--|--|--|--|
| otop 4 | Note                                                                                                    | You must enter <b>636</b> in the Port field, and select <b>SSL Enabled</b> check box to use LDAP over SSL.                                                                                               |  |  |  |  |  |
|        |                                                                                                    | sures the integrity and confidentiality of the transferred data by causing the LDAP client to establish session, before sending the bind or search request.                                              |  |  |  |  |  |
|        | Note                                                                                                    | Cisco DCNM establishes a secured connection with the LDAP server using TLS. Cisco DCNM supports all versions of TLS. However, the specific version of TLS is determined by the LDAP server.              |  |  |  |  |  |
|        |                                                                                                    | For example, if the LDAP server supports TLSv1.2 by default, DCNM will connect using TLSv1.2.                                                                                                    |  |  |  |  |  |
| Step 5 | In the <b>E</b>                                                                                                    | Base DN field, enter the base domain name.                                                                                                    |  |  |  |  |  |
| •      | The LD                                                                                                    | DAP server searches this domain. You can find the base DN by using the <b>dsquery.exe user</b> < <i>display_name</i> > command on the LDAP server.                                                       |  |  |  |  |  |
|        | For exa                                                                                                    | mple:                                                                                                    |  |  |  |  |  |
|        | ldapse                                                                                                    | rver# dsquery.exe users -name "John Smith"                                                                                                    |  |  |  |  |  |
|        | CN=joh:                                                                                                    | n smith,CN=Users,DC=cisco,DC=com                                                                                                    |  |  |  |  |  |
|        | The Ba                                                                                                    | se DN is DC=cisco,DC=com.                                                                                                    |  |  |  |  |  |
|        | Note                                                                                                    | Ensure that you enter the elements within the Base DN in the correct order. This specifies the navigation of the application when querying Active Directory.                                             |  |  |  |  |  |
| Step 6 | In the <b>F</b>                                                                                                    | Filter field, specify the filter parameters.                                                                                                    |  |  |  |  |  |
|        |                                                                                                    | values are used to send a search query to the Active Directory. The LDAP search filter string is limited ximum of 128 characters.                                                                        |  |  |  |  |  |
|        | For exa                                                                                                    | mple:                                                                                                    |  |  |  |  |  |
|        | • \$userid@cisco.com                                                                                                    |                                                                                                    |  |  |  |  |  |
|        | Th                                                                                                    | is matches the user principal name.                                                                                                    |  |  |  |  |  |
|        | • C1                                                                                                    | N=\$userid,OU=Employees,OU=Cisco Users                                                                                                    |  |  |  |  |  |
|        | Th                                                                                                    | is matches the exact user DN.                                                                                                    |  |  |  |  |  |
| Step 7 | Choose                                                                                                    | an option to determine a role. Select either Attribute or Admin Group Map.                                                                                                    |  |  |  |  |  |
|        |                                                                                                    | <b>Imin Group Map</b> : In this mode, DCNM queries LDAP server for a user based on the Base DN and ter. If the user is a part of any user group, the DCNM role will be mapped to that user group.        |  |  |  |  |  |
|        |                                                                                                    | <b>Attribute</b> : In this mode, DCNM queries for a user attribute. You can select any attribute. When you oose <b>Attribute</b> , the <b>Role Admin Group</b> field changes to <b>Role Attributes</b> . |  |  |  |  |  |
| Step 8 | Enter value for either <b>Roles Attributes</b> or <b>Role Admin Group</b> field, based on the selection in the previous step. |                                                                                                    |  |  |  |  |  |
|        | • If you chose Admin Group Map, enter the name of the admin group in the Role Admin Group field.                              |                                                                                                    |  |  |  |  |  |
|        | • If                                                                                                    | you chose Attribute, enter the appropriate attribute in the Attributes field.                                                                                                    |  |  |  |  |  |
|        |                                                                                                    |                                                                                                    |  |  |  |  |  |

### **Step 9** In the **Map to DCNM Role** field, enter the name of the DCNM role that will be mapped to the user.

#### Generally, network-admin or network-operator are the most typical roles.

For example:

Role Admin Group: dcnm-admins Map to DCNM Role: network-admin

This example maps the Active Directory User Group dcnm-admins to the network-admin role.

To map multiple Active Directory User Groups to multiple roles, use the following format:

Role Admin Group: Map To DCNM Role: dcnm-admins:network-admin;dcnm-operators:network-operator

Note that **Role Admin Group** is blank, and **Map To DCNM Role** contains two entries delimited by a semicolon.

- **Step 10** In the Access Map field, enter the Role Based Access Control (RBAC) device group to be mapped to the user.
- **Step 11** Click **Test** to verify the configuration. The Test AAA Server window appears.
- **Step 12** Enter a valid **Username** and **Password** in the Test AAA Server window.

If the configuration is correct, the following message is displayed.

```
Authentication succeeded.
The cisco-av-pair should return 'role=network-admin' if this user needs to
see the DCNM Admin pages. 'SME' roles will allow SME page access. All other
roles - even if defined on the switches - will be treated
as network operator.
```

This message is displayed regardless of 'Role Admin Group' or 'Attribute' mode. It implies that Cisco DCNM can query your Active Directory, the groups, and the roles are configured correctly.

If the test fails, the LDAP Authentication Failed message is displayed.

- **Warning** Don't save the configuration unless the test is successful. You cannot access DCNM if you save incorrect configurations.
- **Step 13** Click **Apply Changes** icon (located in the right top corner of the screen) to save the configuration.
- **Step 14** Restart the DCNM SAN service.
  - For Windows On your system navigate to Computer Management > Services and Applications > Services. Locate and right click on the DCNM application. Select Stop. After a minute, right click on the DCNM application and select Start to restart the DCNM SAN service.
  - For Linux Go to /etc/init.d/FMServer.restart and hit return key to restart DCNM SAN service.

# **Managing Local Users**

As an admin user, you can use Cisco DCNM Web UI to create a new user, assign the role and associate one or more groups or scope for the user.

From DCNM release 11.5(1), new user role **device-upg-admin** is added to perform operations only in Image Management window.

This section contains the following:

# **Adding Local Users**

## Procedure

| Step 1<br>Step 2           | From the menu bar, choose Administration > Management Users > Local. You see the Local Users page.<br>Click Add User.<br>You see the Add User dialog box. |                                                                                                    |  |  |  |  |
|----------------------------|----------------------------------------------------------------------------------------------------|----------------------------------------------------------------------------------------------------|--|--|--|--|
| Step 3                     | Enter the username in the User name field.                                                                                                    |                                                                                                    |  |  |  |  |
|                            | Note                                                                                                    | The username is case sensitive, but the username guest is a reserved name, which is not case sensitive.<br>The guest user can only view reports. The guest user cannot change the guest password, or access the Admin options in DCNM Web Client. |  |  |  |  |
| Step 4                     | From the                                                                                                    | Role drop-down list, select a role for the user.                                                                                                    |  |  |  |  |
| Step 5                     | In the <b>Password</b> field, enter the password.                                                                                                    |                                                                                                    |  |  |  |  |
|                            | Note                                                                                                    | All special characters, except SPACE is allowed in the password.                                                                                                    |  |  |  |  |
| Step 6<br>Step 7<br>Step 8 | Click Ad                                                                                                    | <b>onfirm Password</b> field, enter the password again.<br><b>d</b> to add the user to the database.<br>teps 2 through 7 to continue adding users.                                                                                                |  |  |  |  |

# **Deleting Local Users**

To delete local users from the Cisco DCNM Web UI, perform the following steps:

| Step 1 | Choose Administration > Management Users > Local.<br>The Local Users page is displayed.              |
|--------|----------------------------------------------------------------------------------------------------|
| Step 2 | Select one or more users from the Local Users table and click the Delete User button.                |
| Step 3 | Click <b>Yes</b> on the warning window to delete the local user. Click <b>No</b> to cancel deletion. |

# **Editing a User**

To edit a user from the Cisco DCNM Web UI, perform the following steps:

## Procedure

Procedure

**Step 1** Choose Administration > Management Users > Local.

| Step 2 | Use the checkbox to select a user and click the Edit User icon.                                                                                         |
|--------|----------------------------------------------------------------------------------------------------|
| Step 3 | In the <b>Edit User</b> window, the <b>Username</b> and <b>Role</b> are mentioned by default. Specify the <b>Password</b> and <b>Confirm Password</b> . |
| Step 4 | Click <b>Apply</b> to save the changes.                                                                                                    |

# **User Access**

You can select specific groups or fabrics that local users can access. This restricts local users from accessing specific groups or fabrics for which they have not been provided access. To do this, perform the following steps:

## Procedure

| Step 1 | Choose Administration > Management Users > Local.             |
|--------|---------------------------------------------------------------|
|        | The Local Users window is displayed.                          |
| Step 2 | Select one user from the Local Users table. Click User Access |

The User Access selection window is displayed.

**Step 3** Select the specific groups or fabrics that the user can access and click **Apply**.

|   | Users           |               |             |                                                                                                    |
|---|-----------------|---------------|-------------|----------------------------------------------------------------------------------------------------|
| - | X / User Access |               |             |                                                                                                    |
|   | User Name       | Role          | Access      | Password Expiration Status                                                                                                    |
|   | admin           | network-admin | Data Center | Password never expires.                                                                                                    |
|   | роар            | network-admin | Data Center | Password never expires.                                                                                                    |
|   | root            | network-admin | Data Center | Password never expires.                                                                                                    |
|   | john            | network-admin | Data Center | Password never expires.                                                                                                    |
|   |                 |               |             | User Access                                                                                                    |
|   |                 |               |             | ▼ □ 😂 Cloud-Connect                                                                                                    |
|   |                 |               |             | Cloud-Connect  CSR-Azure  CSR-OnPrem                                                                                                    |
|   |                 |               |             | CSR-Azure CSR-Azure CSR-OnPrem CSR-dabric5                                                                                                    |
|   |                 |               |             | Cloud-Connect CSR-Azure CSR-OnPrem CSR-OnPrem CSR-OnPrem Site2                                                                                                    |
|   |                 |               |             | Cloud-Connect CSR-Azure CSR-OnPrem CSR-OnPrem CsR-Cabric5 Sile2 CsR cst-fabric5 CsR cst-fabric5 CsR cst-fabri |
|   |                 |               |             | <ul> <li>Cloud-Connect</li> <li>CSR-Azure</li> <li>CSR-OnPrem</li> <li>ext-fabric5</li> <li>site2</li> <li>ext</li> <li>s1</li> </ul>                                                                                                    |
|   |                 |               |             | <ul> <li>Cloud-Connect</li> <li>CSR-Azure</li> <li>CSR-OnPrem</li> <li>ext-fabric5</li> <li>site2</li> <li>ext</li> <li>s1</li> <li>services-setup</li> </ul>                                                                                                    |

**Note** The **User Access** button grays out and the value under the **Access** column isn't **Data Center** if the user with the **network-admin** role doesn't have access to the entire data center. In that case, to create a new **network-admin** role user with access to the entire data center use the *addUser.sh/bat* script.

# **Managing Clients**

You can use Cisco DCNM to disconnect DCNM Client Servers.

#### Procedure

| Step 1 | Choose A  | Administration > Management Users > Clients.                                                       |
|--------|-----------|----------------------------------------------------------------------------------------------------|
|        | A list of | DCNM Servers are displayed.                                                                        |
| Step 2 | Use the c | heck box to select a DCNM server and click <b>Disconnect Client</b> to disconnect the DCNM server. |
|        | Note      | You cannot disconnect a current client session.                                                    |

# **Performance Setup**

The Performance Setup menu includes the following submenus:

# **Performance Setup LAN Collections**

If you are managing your switches with the Performance Manager, you must set up an initial set of flows and collections on the switch. You can use Cisco DCNM to add and remove performance collections. License the switch and kept it in the **Managed Continuously** state before creating a collection for the switch.

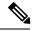

Note To collect Performance Manager data, ICMP ping must be enabled between the switch and DCNM server. Set pm.skip.checkPingAndManageable server property to true and then restart the DCNM. Choose Web UI > Administration > DCNM Server > Server Properties to set the server property.

To add a collection, follow these steps:

#### Procedure

- Step 1 Choose Administration > Performance Setup > LAN Collections.
- Step 2 For all the licensed LAN switches, use the check boxes to enable performance data collection for Trunks, Access, Errors & Discards, and Temperature Sensor.

- Step 3 Select a value for Performance Default Polling Interval from the drop-down list. Valid values are 5 Mins, 10 Mins, and 15 Mins. The default value is 5 Mins.
- **Step 4** Use the check boxes to select the types of LAN switches for which you want to collect performance data.
- **Step 5** Click **Apply** to save the configuration.
- **Step 6** In the confirmation dialog box, click **Yes** to restart the Performance Manager. The Performance Manager has to be restarted for any new setting to take effect.

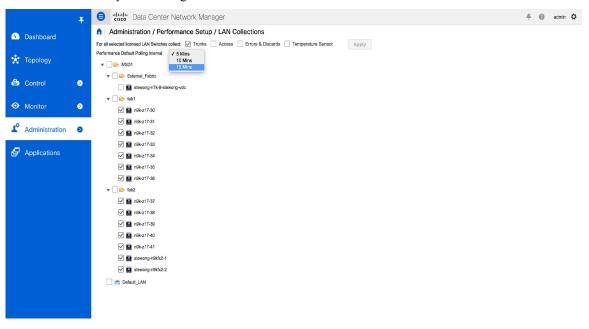

# **Event Setup**

The Event Setup menu includes the following submenus:

# **Viewing Events Registration**

To enable **Send Syslog**, **Send Traps** and **Delayed Traps** you must configure the following in the DCNM SAN client:

- Enabling Send Syslog: Choose Physical Attributes > Events > Syslog > Servers. Click Create Row, provide the required details, and click Create.
- Enabling Send Traps: Choose Physical Attributes > Events > SNMP Traps > Destination. Click Create Row, provide the required details, and click Create.
- Enabling **Delayed Traps**: Choose **Physical Attributes** > **Events** > **SNMP Traps** > **Delayed Traps**. In the **Feature Enable** column, use the check boxes to enable delayed traps for the switch and specify the delay in minutes.

### Procedure

| Choose Administration > Event Setup > Registration. |                                                                                                    |  |  |  |  |
|-----------------------------------------------------|----------------------------------------------------------------------------------------------------|--|--|--|--|
|                                                     | The SNMP and Syslog receivers along with the statistics information are displayed.                                                                                          |  |  |  |  |
|                                                     | Check the <b>Enable Syslog Receiver</b> check box and click <b>Apply</b> , to enable the syslog receiver if it is disable in the server property.                           |  |  |  |  |
|                                                     | To configure event registration or syslog properties, choose <b>Administration &gt; DCNM Server &gt; Server</b><br><b>Properties</b> and follow the on-screen instructions. |  |  |  |  |
|                                                     | Select Copy Syslog Messages to DB and click Apply to copy the syslog messages to the database.                                                                              |  |  |  |  |
|                                                     | If this option is not selected, the events will not be displayed in the events page of the Web client.                                                                      |  |  |  |  |
|                                                     | The columns in the second table display the following:                                                                                                    |  |  |  |  |
|                                                     | Switches sending traps                                                                                                    |  |  |  |  |
|                                                     | Switches sending syslog                                                                                                    |  |  |  |  |
|                                                     | Switches sending syslog accounting                                                                                                    |  |  |  |  |
|                                                     | • Switches sending delayed traps                                                                                                    |  |  |  |  |

# **Notification Forwarding**

You can use Cisco DCNM Web UI to add and remove notification forwarding for system messages.

This section contains the following:

## Adding Notification Forwarding

Cisco DCNM Web UI forwards fabric events through email or SNMPv1 traps.

Some SMTP servers may require addition of authentication parameters to emails that are sent from DCNM to the SMTP servers. Starting from Cisco DCNM Release 11.4(1), you can add authentication parameters to the emails that are sent by DCNM to any SMTP server that requires authentication. This feature can be configured by setting up the **SMTP>Authentication** properties in the **Administration>DCNM Server>Server Properties** window. Enter **true** in the **server.smtp.authenticate** field, enter the required username in the **server.smtp.username** field, and enter the required password in the **server.smtp.password** field.

To add and remove notification forwarding for system messages from the Cisco DCNM Web UI, perform the following steps:

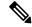

Note

Test forwarding works only for the licensed fabrics.

## Procedure

| Step 1  | Choose Administration > Event Setup > Forwarding.                                                                                                    |  |  |  |  |  |  |
|---------|----------------------------------------------------------------------------------------------------|--|--|--|--|--|--|
|         | The events forwarding scope, the recipient email address, severity of the event and type of the event is displayed. The description Regex field is applicable only when the forwarding source is selected as Syslog while adding the events forwarder.                                                             |  |  |  |  |  |  |
| Step 2  | Check the <b>Enable</b> checkbox to enable events forwarding.                                                                                                    |  |  |  |  |  |  |
| Step 3  | Specify the SMTP Server details and the From email address.                                                                                                    |  |  |  |  |  |  |
| Step 4  | Click <b>Apply</b> to save the configuration.                                                                                                    |  |  |  |  |  |  |
| Step 5  | In the <b>Event Count Filter</b> , add a filter for the event count to the event forwarder.                                                                                                    |  |  |  |  |  |  |
|         | The forwarding stops forwarding an event if the event count exceeds the limit as specified in the event coun filter. In this field, you can specify a count limit. Before an event can be forwarded, the Cisco DCNM checks if its occurrence exceeds the count limit. If it does, the event will not be forwarded. |  |  |  |  |  |  |
| Step 6  | Select the <b>Snooze</b> checkbox and specify the <b>Start</b> date and time and the <b>End</b> date and time. Click <b>Apply</b> to save the configuration.                                                                                                    |  |  |  |  |  |  |
| Step 7  | Under the Event Forwarder Rules table, click the + icon to add an event forwarder rule.                                                                                                    |  |  |  |  |  |  |
|         | You see the Add Event Forwarder Rule dialog box.                                                                                                    |  |  |  |  |  |  |
| Step 8  | In the Forwarding Method, choose either E-mail or Trap. If you choose Trap, a Port field is added to the dialog box.                                                                                                    |  |  |  |  |  |  |
| Step 9  | If you choose the <b>E-mail</b> forwarding method, enter the IP address in the <b>Email Address</b> field. If you choose the <b>Trap</b> method, enter the trap receiver IP address in the <b>Address</b> field and specify the port number.                                                                       |  |  |  |  |  |  |
|         | You can either enter an IPv4 or IPv6 addresses or DNS server name in the Address field.                                                                                                    |  |  |  |  |  |  |
| Step 10 | For Forwarding Scope, choose the Fabric/LAN or Port Groups for notification.                                                                                                    |  |  |  |  |  |  |
| Step 11 | In the <b>Source</b> field, select <b>DCNM</b> or <b>Syslog</b> .                                                                                                    |  |  |  |  |  |  |
|         | If you select <b>DCNM</b> , then:                                                                                                    |  |  |  |  |  |  |
|         | a) From the <b>Type</b> drop-down list, choose an event type.                                                                                                    |  |  |  |  |  |  |
|         | b) Check the <b>Storage Ports Only</b> check box to select only the storage ports.                                                                                                    |  |  |  |  |  |  |
|         | c) From the <b>Minimum Severity</b> drop-down list, select the severity level of the messages to receive.                                                                                                    |  |  |  |  |  |  |
|         | d) Click <b>Add</b> to add the notification.                                                                                                    |  |  |  |  |  |  |
|         | If you select <b>Syslog</b> , then:                                                                                                    |  |  |  |  |  |  |
|         | <ul><li>a) In the Facility list, select the syslog facility.</li><li>b) Specify the syslog Type.</li></ul>                                                                                                    |  |  |  |  |  |  |
|         | <ul><li>b) Specify the syslog Type.</li><li>c) In the Description Regex field, specify a description that matches with the event description.</li></ul>                                                                                                    |  |  |  |  |  |  |
|         | <ul><li>d) From the <b>Minimum Severity</b> drop-down list, select the severity level of the messages to receive.</li></ul>                                                                                                    |  |  |  |  |  |  |
|         | e) Click <b>Add</b> to add the notification.                                                                                                    |  |  |  |  |  |  |
|         | <b>Note</b> The <b>Minimum Severity</b> option is available only if the <b>Event Type</b> is set to All.                                                                                                    |  |  |  |  |  |  |
|         | The traps that are transmitted by Cisco DCNM correspond to the severity type. A text description is also                                                                                                    |  |  |  |  |  |  |
|         |                                                                                                    |  |  |  |  |  |  |

trap type(s) = 40990 (emergency)
40991 (alert)

provided with the severity type.

```
40992 (critical)
40993 (error)
40994 (warning)
40995 (notice)
40996 (info)
40997 (debug)
textDescriptionOid = 1, 3, 6, 1, 4, 1, 9, 9, 40999, 1, 1, 3, 0
```

# **Removing Notification Forwarding**

You can remove notification forwarding.

### Procedure

| Step 1 | Choose Administration > Event Setup > Forwarding.                                                   |
|--------|----------------------------------------------------------------------------------------------------|
| Step 2 | Select the check box in front of the notification that you want to remove and click <b>Delete</b> . |

# **Event Suppression**

Cisco DCNM allows you to suppress the specified events that are based on the user-specified suppressor rules. Such events will not be displayed on the Cisco DCNM Web UI. The events will neither be persisted to DCNM database, nor forwarded via email or SNMP trap.

You can view, add, modify, and delete suppressor rules from the table. You can create a suppressor rule from the existing event table. Select a given event as the template, and invoke the rule dialog window. Event details are automatically ported from the selected event in the event table to the input fields of the rule creation dialog window.

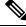

Note

You cannot suppress EMC Call Home events from the Cisco DCNM Web UI.

This section includes the following:

# Add Event Suppression Rules

To add rules to the Event Suppression from the Cisco DCNM Web UI, perform the following steps:

| Proced | lure |
|--------|------|
|--------|------|

| Step 1 | Choose Administration > Event Setup > Suppression.    |  |
|--------|-------------------------------------------------------|--|
|        | The <b>Suppression</b> window is displayed.           |  |
| Step 2 | Click the Add icon above the Event Suppressors table. |  |
|        | The Add Event Suppressor Rule window is displayed.    |  |

| Step 3 | In the Add Event Suppressor Rule window, specify the Name for the rule.                                                                     |                                                                                                    |  |
|--------|----------------------------------------------------------------------------------------------------|----------------------------------------------------------------------------------------------------|--|
| Step 4 | Select the required <b>Scope</b> for the rule that is based on the event source.                                                            |                                                                                                    |  |
|        | Port Gr                                                                                                    | cope drop-down list, the LAN groups and the port groups are listed separately. You can choose LAN, oups or Any. For LAN, select the scope of the event at the Fabric or Group or Switch level. You can ect groups for Port Group scope. If use selects Any as the scope, the suppressor rule is applied                                                                                                    |  |
| Step 5 | Enter the                                                                                                    | e Facility name or choose from the LAN Switch Event Facility List.                                                                                                    |  |
|        | If you do not specify a facility, wildcard is applied.                                                                                      |                                                                                                    |  |
| Step 6 | From the                                                                                                    | From the drop-down list, select the Event <b>Type</b> .                                                                                                    |  |
|        | If you do not specify the event type, wildcard is applied.                                                                                  |                                                                                                    |  |
| Step 7 | In the <b>D</b>                                                                                                    | In the <b>Description Matching</b> field, specify a matching string or regular expression.                                                                                                    |  |
|        | The rule matching engine uses regular expression that is supported by Java Pattern class to find a match against an event description text. |                                                                                                    |  |
| Step 8 | Check th                                                                                                    | he Active Between box and select a valid time range during which the event is suppressed.                                                                                                    |  |
|        | By default, the time range is not enabled, i.e., the rule is always active.                                                                 |                                                                                                    |  |
|        | Note                                                                                                    | In general, you must not suppress accounting events. Suppressor rule for Accounting events can be created only for certain rare situations where Accounting events are generated by actions of DCNM or switch software. For example, lots of ' <i>sync-snmp-password</i> ' AAA syslog events are automatically generated during the password synchronization between DCNM and managed switches. To suppress Accounting events, navigate to the <b>Suppressor table</b> and invoke the <b>Add Event Suppressor Rule</b> dialog window. |  |
|        | Note                                                                                                    | Choose <b>Monitor &gt; Switch &gt; Events</b> to create a suppressor rule for a known event. There is no such shortcut to create suppressor rules for Accounting events.                                                                                                    |  |

# **Delete Event Suppression Rule**

To delete event suppressor rules from the Cisco DCNM Web UI, perform the following steps:

## Procedure

| Step 1 | Choose Administration > Event Setup > Suppression .         |
|--------|-------------------------------------------------------------|
| Step 2 | Select the rule from the list and click <b>Delete</b> icon. |
| Step 3 | Click <b>Yes</b> to confirm.                                |

# **Modify Event Suppression Rule**

To modify the event suppressor rules, do the following tasks:

### Procedure

| Step 1<br>Step 2 | Choose Administration > Event Setup > Suppression.<br>Select the rule from the list and click Edit. |  |
|------------------|----------------------------------------------------------------------------------------------------|--|
|                  | You can edit Facility, Type, Description Matching string, and Valid time range.                     |  |
| Step 3           | Click <b>Apply</b> to save the changes,                                                             |  |

# **Credentials Management**

The Credential Management menu includes the following submenus:

# LAN Credentials

While changing the device configuration, Cisco DCNM uses the device credentials provided by you. However, if the LAN Switch credentials are not provided, Cisco DCNM prompts you to open the **Administration** > **Credentials Management** > **LAN Credentials** page to configure LAN credentials.

Cisco DCNM uses two sets of credentials to connect to the LAN devices:

- Discovery Credentials—Cisco DCNM uses these credentials during discovery and periodic polling of the devices.
- Configuration Change Credentials—Cisco DCNM uses these credentials when user tries to use the features that change the device configuration.

LAN Credentials Management allows you to specify configuration change credentials. Before changing any LAN switch configuration, you must furnish *Configuration Change* SSH credentials for the switch. If you do not provide the credentials, the configuration change action will be rejected.

These features get the device write credentials from LAN Credentials feature.

- Upgrade (ISSU)
- Maintenance Mode (GIR)
- Patch (SMU)
- Template Deployment
- POAP-Write erase reload, Rollback
- Interface Creation/Deletion/Configuration
- VLAN Creation/Deletion/Configuration
- VPC Wizard

You must specify the configuration change credentials irrespective of whether the devices were discovered initially or not. This is a one-time operation. Once the credentials are set, that will be used for any configuration change operation.

#### **Default Credentials**

Default credentials is used to connect all the devices that the user has access to. You can override the default credentials by specifying credentials for each of the devices in the Switch Table below.

| Ø |
|---|
|   |

Note After you enter appropriate credentials in **Password**, **Confirm Password** fields and click **Save**, the **Confirm Password** field is blank. A blank **Confirm Password** field implies that the password is saved successfully.

Cisco DCNM tries to use individual switch credentials in the Switch Table, to begin with. If the credentials (username/password) columns are empty in the Switch Table, the default credentials will be used.

## **Switch Table**

Switch table lists all the LAN switches that user has access. You can specify the switch credentials individually, that will override the default credentials. In most cases, you need to provide only the default credentials.

You can perform the following operations on this screen.

- Edit Credentials, on page 50
- Validate Credentials, on page 50
- Clear Switch Credentials, on page 51
- Using LAN Credentials to Deploy Configurations, on page 51

The LAN Credentials for the DCNM User table has the following fields.

| Field      | Description                                      |
|------------|--------------------------------------------------|
| Switch     | Displays the LAN switch name.                    |
| IP Address | Specifies the IP Address of the switch.          |
| User Name  | Specifies the username of the switch DCNM user.  |
| Password   | Displays the encrypted form of the SSH password. |
| Group      | Displays the group to which the switch belongs.  |

### **Edit Credentials**

Perform the following task to edit the credentials.

- From the Cisco DCNM home page, choose Administration > Credentials Management > LAN Credentials, check the Switch check box for which you need to edit the credentials.
- 2. Click Edit icon.
- 3. Specify User Name and Password for the switch.

#### **Validate Credentials**

Perform the following task to validate the credentials.

- 1. From the Administration > Credentials Management > LAN Credentials, check the Switch check box for which you need to validate the credentials.
- 2. Click Validate.

A confirmation message appears, stating if the operation was successful or a failure.

#### **Clear Switch Credentials**

Perform the following task to clear the switch credentials.

- 1. From the Administration > Credentials Management > LAN Credentials, check the Switch check box for which you need to clear the credentials.
- 2. Click Clear.
- 3. Click Yes to clear the switch credentials from the DCNM server.

#### **Using LAN Credentials to Deploy Configurations**

From Cisco DCNM Release 11.3(1), you can use the same DCNM user account credentials to deploy configurations to switches. To enable this functionality, you need to add the server property **dcnm.lanSwitch.sameUserAccount=true** in the

<dcnm\_install\_dir>/usr/local/cisco/dcm/fm/conf/server.properties file, and restart the DCNM service.

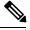

**Note** By default, the value for this property is **false**. Therefore, you need to explicitly save the device configuration credentials in the **LAN Credentials** window.

Previously, every new user had to setup device credentials in DCNM to push configuration to switches. From DCNM Release 11.3(1), you can set up a service account credential for all the users to push configurations to switches without setting up device credentials. To enable this functionality, you need to add the server property **service.account** in the *<dcnm\_install\_dir>/usr/local/cisco/dcm/fm/conf/server.properties* file, and restart the DCNM service.

For example, if you want to use the credentials of the **admin** user for all the device configurations, perform the following steps:

- 1. Save the default LAN credentials for the admin user.
- 2. Add service.account=admin in the server.properties file.
- **3.** Restart the DCNM service by the **appmgr restart dcnm** command.

#### Administration